# hp photosmart 240 series

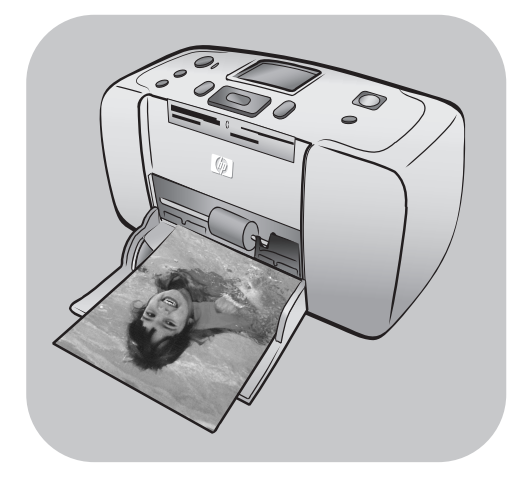

# **priručnik s uputama**

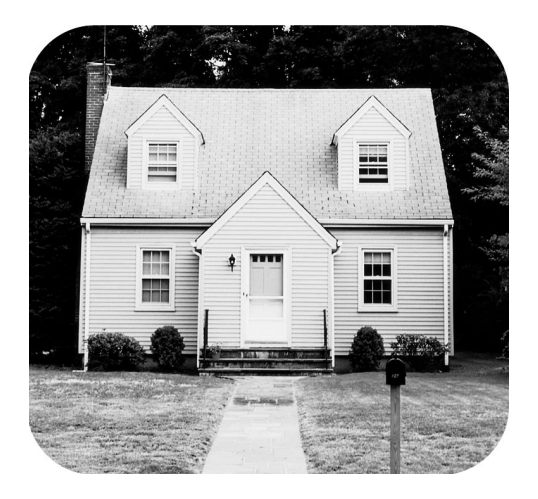

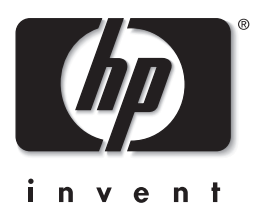

# **sadržaj**

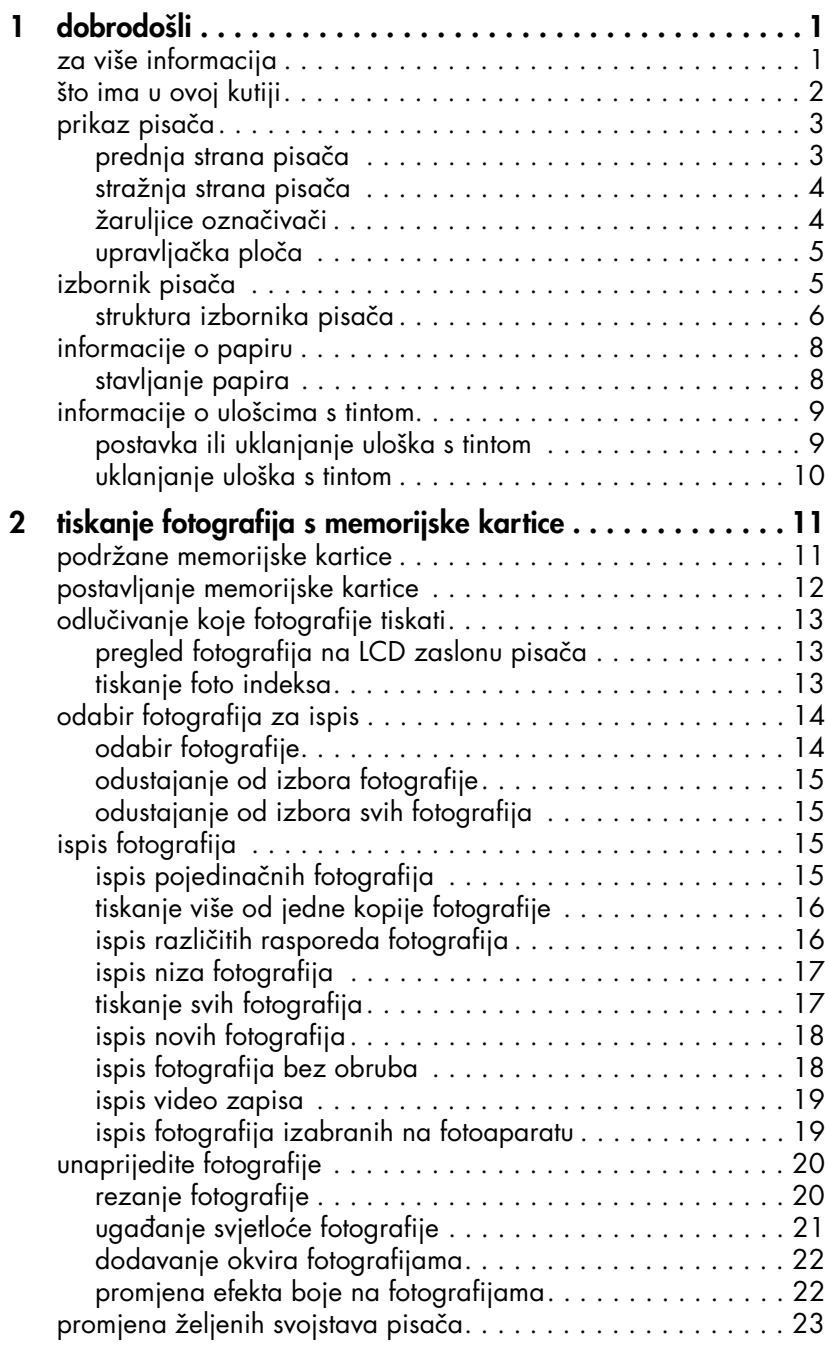

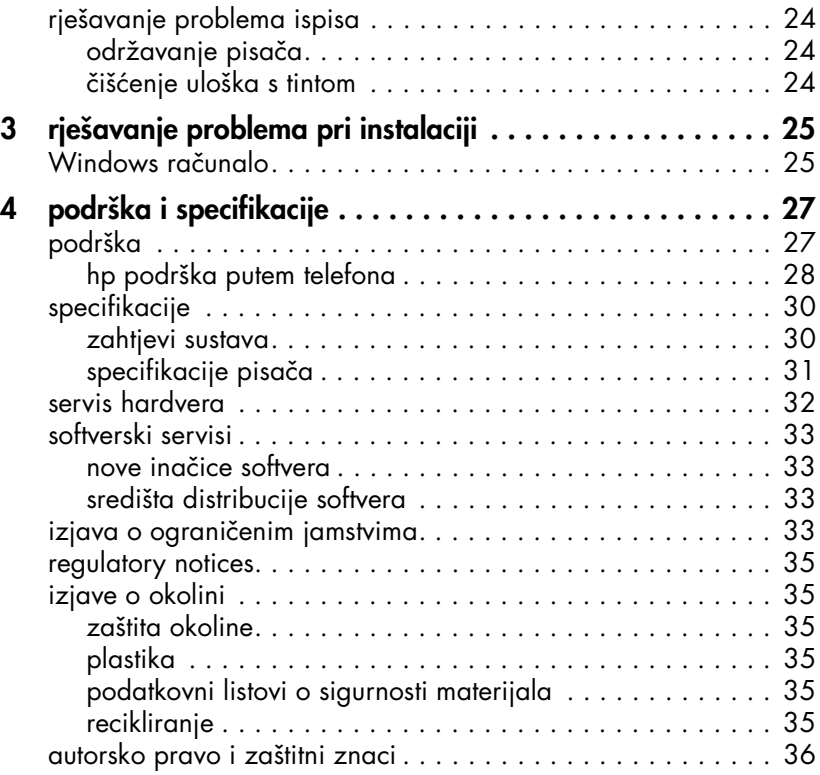

<span id="page-3-0"></span>**dobrodošli**

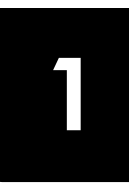

Zahvaljujemo na kupnji Pisač HP Photosmart 240 Series! S novim, prikladnim foto pisačem možete tiskati prekrasne fotografije brzo i lako, uz ili bez pomoći računala. Kako je on prenosiv i lak, možete ga ponijeti sa sobom na odmor i obiteljski ili društveni skup kako bi trenutačno mogli tiskati i dijeliti fotografije s obitelji i prijateljima.

# <span id="page-3-1"></span>**za više informacija**

Vaš novi pisač stiže sa slijedećom dokumentacijom kako bi pomogao u vašim počecima s pisačem i kako dobiti najviše iz njega:

- **Priručnik za postavku** HP Photosmart priručnik za postavku sadrži brze i lake upute koje vam pomažu u postavci vašeg pisača, te u prvom ispisu fotografije.
- **Priručnik s uputama** HP Photosmart 240 Series priručnik s uputama je brošura koju sad čitate. Priručnik s uputama nudi pregled pisača, odabrane informacije o rješavanju problema instalacije, odabrane specifikacije pisača, informacije o jamstvu, te informacije o podršci.
- **HP Photosmart Printer pomoć** Pomoć HP Photosmart pisača detaljno objašnjava kako koristiti svaku mogućnosti vašeg novog pisača. Pomoć pisača uključuje informacije o održavanju pisača, prijenosu pisača, tiskanju i spremanju fotografija uz pomoć računala, napredno rješavanje problema, te poruke grešaka.

Nakon završene instalacije softvera HP Photosmart pisača možete pregledati i tiskati pomoć HP Photosmart pisača.

#### <span id="page-3-3"></span><span id="page-3-2"></span>**prikaz pomoći hp photosmart pisača**

- **Windows računalo**: U izborniku **Start (Početak)** izaberite **Programs (Programi)** (u Windows XP izaberite **All Programs (Svi programi)**), **Hewlett-Packard**, **Photosmart series 140, 240, 7200, 7600, 7700, 7900**, **Photo & Imaging Director**. U **Photo & Imaging Director**, pritisnite **Help (Pomoć)**.
- **Macintosh**: Stavite HP Photosmart CD. U mapi **User Docs (Korisnički dokumenti)** izaberite željeni **jezik**, zatim dvaput pritisnite na datoteku **photosmart 240 series.html**.

#### **ispis pomoći hp photosmart pisača**

- **Windows računalo**: Pritisnite **Print (Ispis)** u gornjoj liniji navigacije, u prozoru pomoći HP Photosmart pisača.
- **Macintosh**: Pritisnite unutar okvira koji želite tiskati. U izborniku **File (Datoteka)** izaberite **Print (Ispis)**, ili pritisnite **Print (Ispis)** u gornjoj traci navigacije preglednika.

poglavlje 1

# <span id="page-4-0"></span>**što ima u ovoj kutiji**

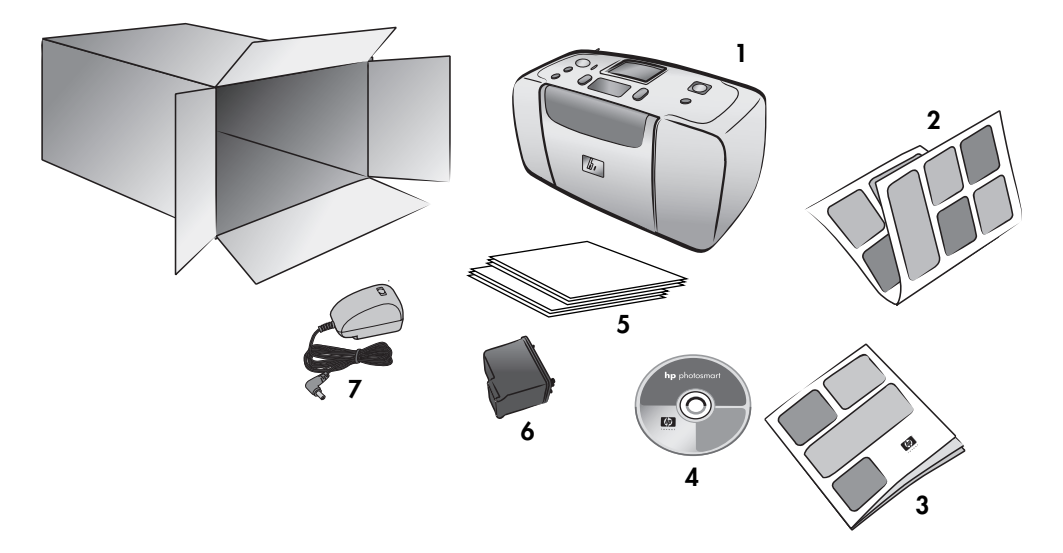

U vašoj kutiji s pisačem nalazi se slijedeće:

- HP Photosmart 240 Series pisač
- HP Photosmart 240 Series priručnik za postavku
- HP Photosmart 240 Series priručnik s uputama
- HP Photosmart 240 Series CD softvera pisača (za neke države/regije može biti više CD-a)
- Ogledni foto-papir i indeksne kartice
- HP #57 trobojni uložak s tintom
- Dijelovi za napajanje (dijelovi za napajanje se mogu razlikovati u izgledu ili mogu imati dodatni kabel napajanja)

Napomena: Sadržaj se može razlikovati u zavisnosti od države i regije.

# <span id="page-5-0"></span>**prikaz pisača**

#### **prednja strana pisača**

<span id="page-5-1"></span>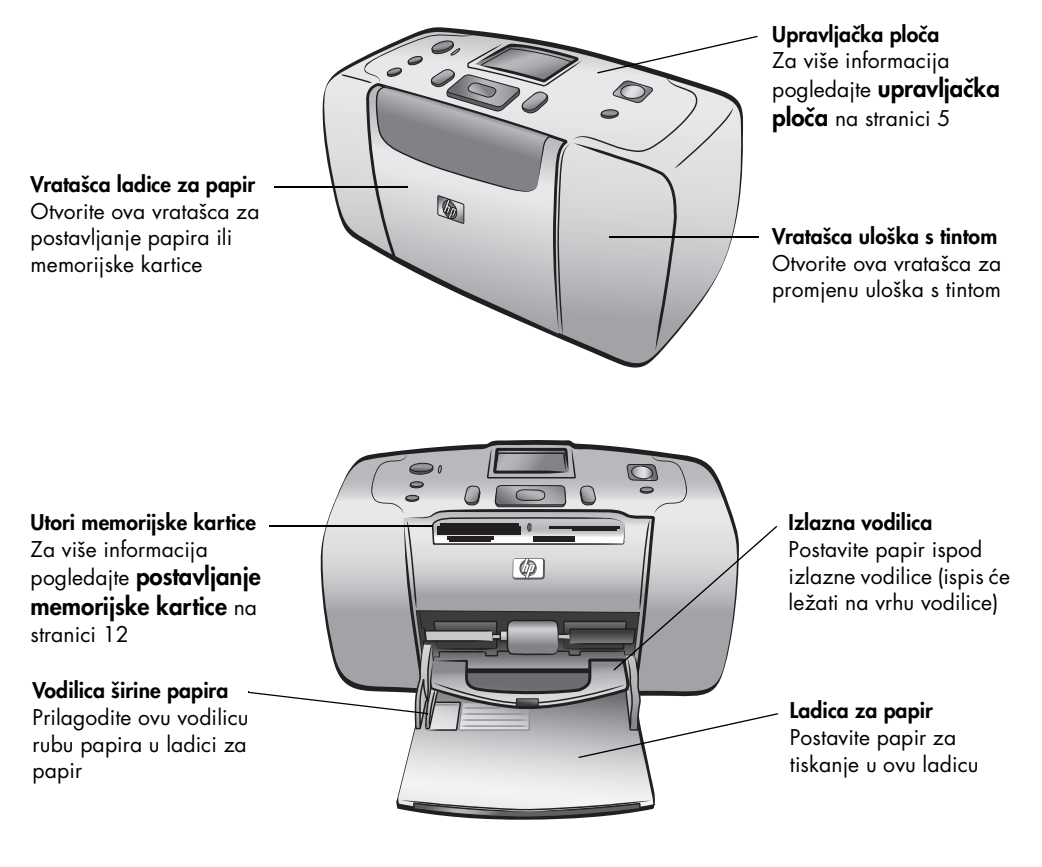

**Stražnji utor za papir** Tijekom ispisa pisač gura papir djelomično kroz ovaj

kroz prednji dio pisača

#### **stražnja strana pisača**

<span id="page-6-0"></span>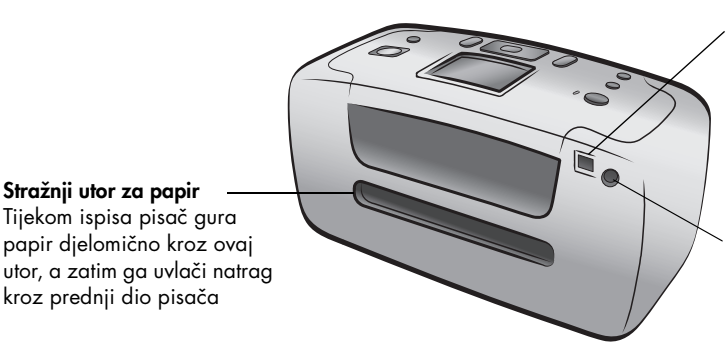

#### **USB priključnica**

Rabite ovu priključnicu za spajanje pisača na računalo ili HP digitalni fotoaparat s izravnim ispisom

**Spoj kabela napajanja** Rabite ovu priključnicu za spajanje kabela napajanja na pisač

Napomena: Postavite pisač na ravnu i stabilnu površinu s zadnjom stranom pisača udaljenom najmanje 10 inča (250 mm) od bilo kakve zapreke kako bi papir imao mjesta za kretanje kroz pisač tijekom ispisa. Provjerite da li kabel napajanja i USB kabel ne blokiraju stražnji put papira.

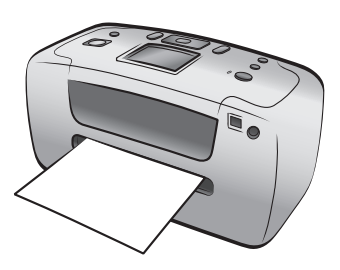

#### **žaruljice označivači**

<span id="page-6-1"></span>**Žaruljica On/ Attention (Uključen/ Upozorenje) Svijetli (zeleno)** Pisač je uključen **Isključena** Pisač je prebačen na rad s pričuvom energije **Žmirka (zeleno)** Pisač je u radu **Žmirka (crveno)** Pisač zahtijeva pažnju

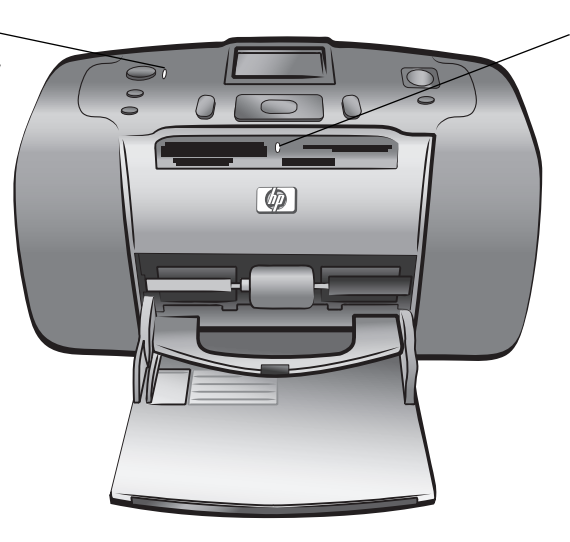

**Žaruljica memorijske kartice Svijetli** Memorijska kartica je ispravno umetnuta **Isključena** Nije postavljena memorijska kartica **Žmirka**

U tijeku je prijenos informacija između memorijske kartice i pisača ili računala

### **upravljačka ploča**

#### <span id="page-7-0"></span>**ON (UKLJUČIVANJE)**

Pritisnite ovaj gumb za uključivanje pisača ili za njegovo prebacivanje u rad za čuvanje energije

#### **SAVE (SPREMI)**

Pritisnite ovaj gumb za spremanje fotografija s memorijske kartice na vaše računalo

#### **MENU (IZBORNIK)**

Pritisnite ovaj gumb za prikaz izbornika pisača

#### **ZOOM +/ZOOM – (UVEĆANJE/UMANJENJE)**

Pritisnite Zoom + za ulazak u uvećavanje ili Zoom – za ulazak u 9 prikaza za istodobni prikaz devet fotografija na LCD zaslonu

#### **LCD zaslon**

Rabite ovaj zaslon za prikaz fotografija i opcija izbornika

#### **PRINT (ISPIS)**

**OK (U REDU)** Pritisnite ovaj gumb za izbor trenutačne fotografije, za odgovaranje na pitanja na LCD zaslonu ili za izbor opcije izbornika

V

 $\infty$ 

Pritisnite ovaj gumb za tiskanje izabranih fotografija na memorijskoj kartici

#### **CANCEL (ODUSTANI)**

Pritisnite ovaj gumb za odustajanje od izbora fotografija, izlazak iz izbornika ili zaustavljanje bilo koje radnje koju ste pokrenuli

#### **COPIES (BROJ KOPIJA)**

Pritisnite ovaj gumb za izbor broja kopija koji želite tiskati

Rabite strelice za kretanje kroz fotografije na memorijskoj kartici, kretanje kroz opcije izbornika ili pozicioniranje okvira rezanja

**SELECT PHOTOS (ODABIR**

**FOTOGRAFIJA)**

Ω  $\circlearrowleft$ 

# <span id="page-7-1"></span>**izbornik pisača**

Za pristup opcijama izbornika pritisnite gumb **MENU (IZBORNIK)** na upravljačkoj ploči.

#### **Za navigaciju kroz izbornik pisača:**

- Pritiskajte gumb **SELECT PHOTOS (ODABIR FOTOGRAFIJA)** ili v za kretanje kroz opcije izbornika prikazane na LCD zaslonu pisača.
- Pritisnite gumb **OK (U REDU)** za otvaranje izbornika ili izbor opcije.
- Pritisnite gumb **CANCEL (ODUSTANI)** za povratak na prethodni izbornik.

#### <span id="page-8-1"></span><span id="page-8-0"></span>**struktura izbornika pisača**

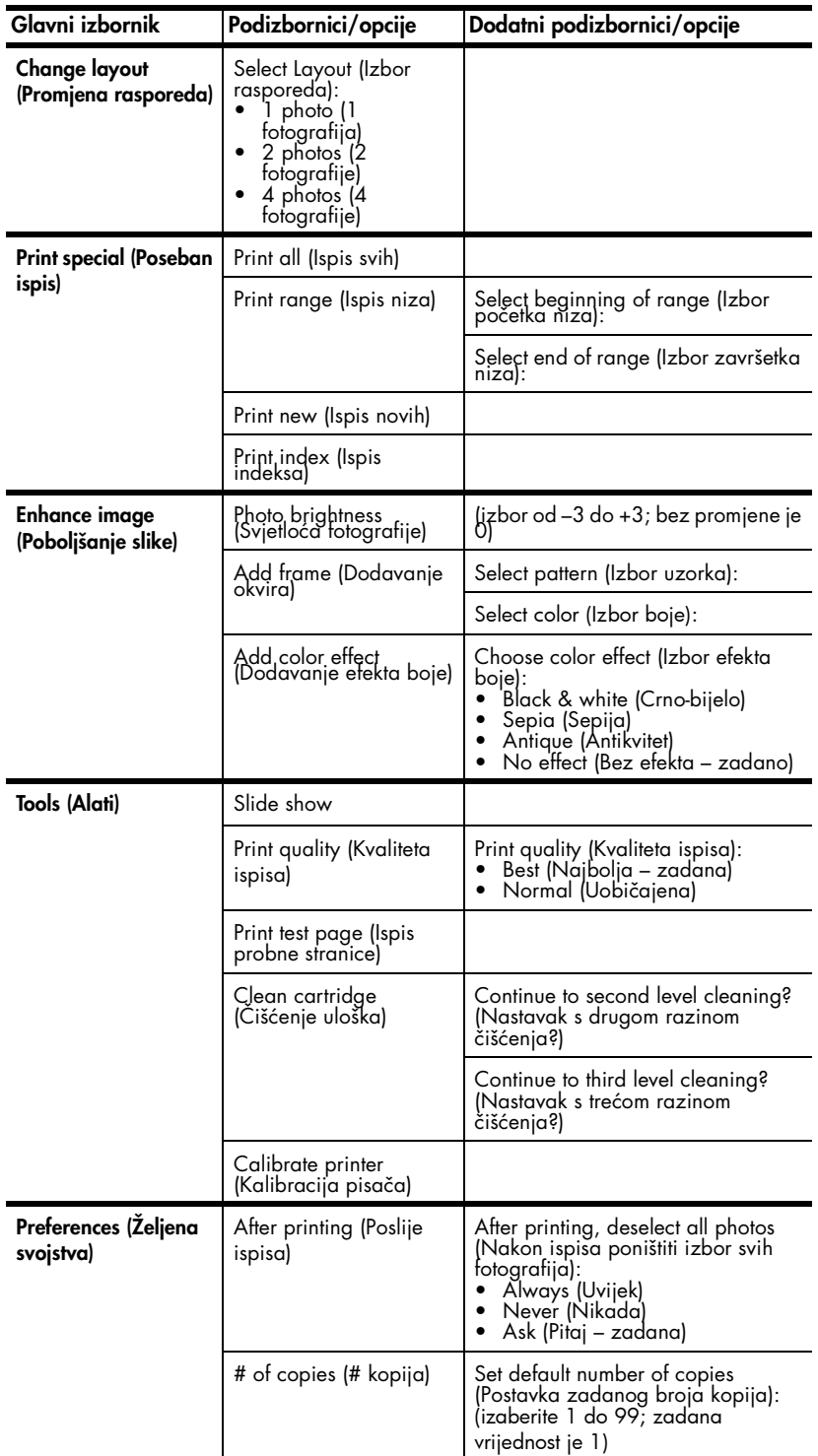

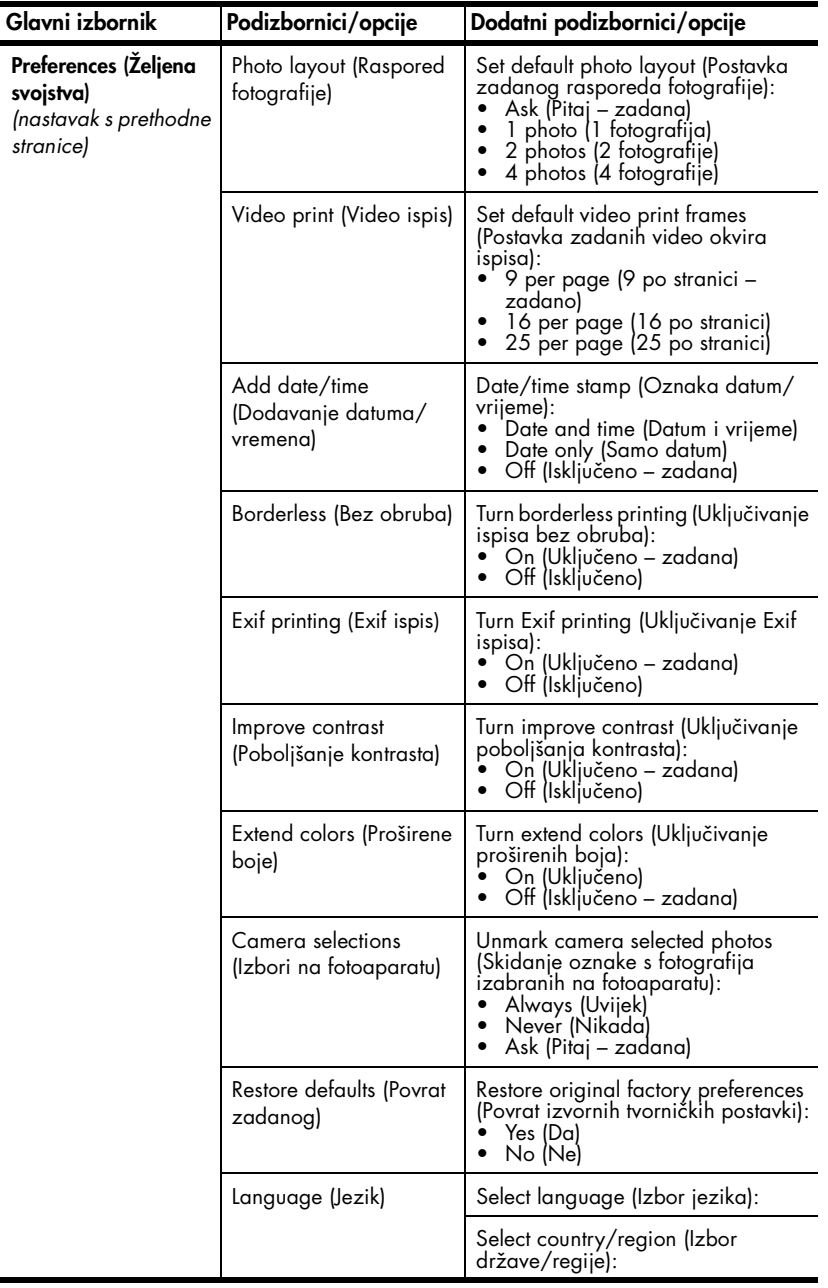

Za detaljne informacije o svakoj opciji izbornika pisača pogledajte pomoć HP Photosmart pisača. Za više informacija o prikazu pomoći pisača, pogledajte **[prikaz pomoći hp photosmart pisača](#page-3-2)** na stranici 1.

# <span id="page-10-0"></span>**informacije o papiru**

Tiskati možete na foto-papiru, običnom papiru ili indeksnoj kartici. Pisač podržava slijedeće vrste i veličine papira:

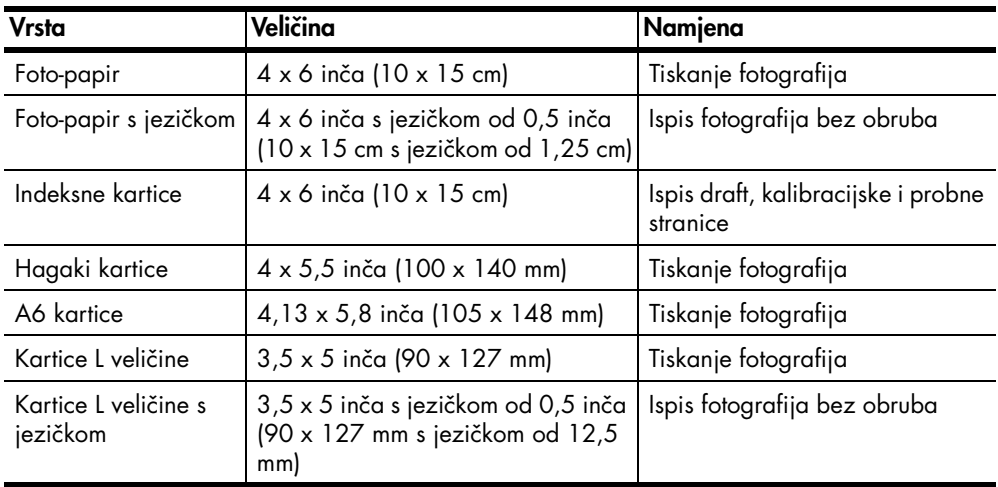

#### <span id="page-10-2"></span><span id="page-10-1"></span>**stavljanje papira**

- 1 Otvorite vratašca ladice za papir.
- 2 Postavite svežanj papira u ladicu za papir, te je gurnite ispod izlazne vodilice.
	- Pisač tiska na stranu papira okrenutu prema gore. Ako želite tiskati na foto-papiru, postavite papir sa **sjajnom stranom prema gore**. Ako rabite papir s jezičkom, postavite papir u ladicu za papir tako da **jezičak ulazi prvi u pisač**.
	- Postavite 10 do 20 listova foto-papira ili indeksnih kartica.
	- U jednoj operaciji rabite jednu vrstu i veličinu papira. Ne miješajte vrste i veličine papira u ladici za papir.
- 3 Pomaknite vodilicu širine papira prema lijevom rubu papira, vodeći računa da se papir ne savije. Tako će papir ulaziti ravno u pisač.

Naputak: Možda ćete imati probleme s uvlačenjem ili izbacivanjem papira, ako radite s nekom drugom vrstom papira nego što je HP premium plus foto-papir.

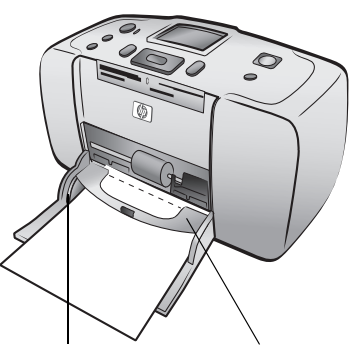

Vodilica širine Izlazna vodilica papira

Probajte odjednom staviti manji broj listova papira u ladicu, te provjerite da li su stranice papira poravnane.

# <span id="page-11-0"></span>**informacije o ulošcima s tintom**

Vaš pisač HP Photosmart 240 Series može tiskati u boji i crno-bijelo. HP nudi dvije vrste uložaka s tintom kako biste mogli izabrati najbolji uložak za vašu namjeru.

Za dobivanje fotografija najbolje kvalitete pratite slijedeće upute:

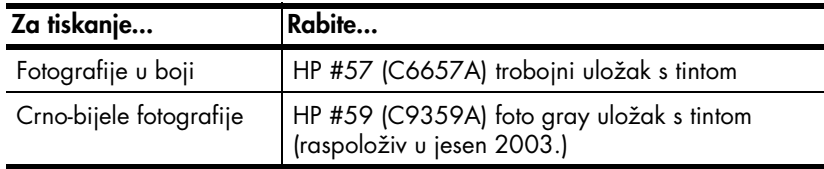

**Pažnja!** Provjerite da li rabite dobar uložak s tintom. I ne zaboravite da HP ne preporuča promjenu vrste uložaka ili ponovno punjenje HP uložaka. Oštećenja nastala promjenom ili ponovnim punjenjem HP uložaka s tintom nisu pokrivena HP jamstvom.

#### <span id="page-11-1"></span>**postavka ili uklanjanje uloška s tintom**

- 1 Ako je pisač isključen, pritisnite gumb **ON (UKLJUČIVANJE)** na upravljačkoj ploči pisača.
- 2 Izvadite novi uložak s tintom iz njegove ambalaže i povucite **jezičak** kako bi odstranili **plastičnu traku**. Postavite uložak s tintom odmah nakon što ste odstranili traku, jer se tintne mlaznice izložene na zraku dulje od jedne minute mogu osušiti i time prouzročiti kasnije probleme u tiskanju. Jednom kada ste odstranili traku ne pokušavajte je vratiti.

Tintne mlaznice

Bakreni kontakti

Pažnja! **Ne** dodirujte tintne mlaznice ili bakrene kontakte na ulošku s tintom.

Dodirivanje ovih dijelova može rezultirati neispravnošću uloška.

3 Otvorite vratašca uloška s tintom.

Napomena: Za upute o odstranjivanju uloška s tintom pogledajte **[uklanjanje uloška s](#page-12-0)  tintom** [na stranici 10](#page-12-0).

Napomena: Crvena On/Attention (Uključen/Upozorenje) žaruljica svijetli kada su otvorena vratašca uloška na pisaču.

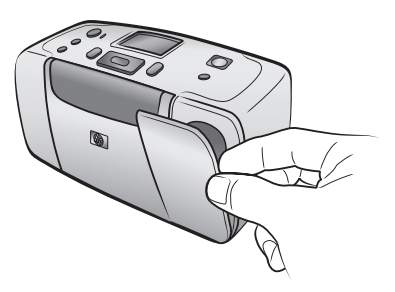

- 4 Postavite uložak s tintom u ležište tako da su bakreni kontakti okrenuti prema unutrašnjosti pisača, a mlaznice za tintu okrenute prema dolje.
- 5 Pritisnite uložak s tintom u ležište dok ne osjetite da je sjeo na svoje mjesto.
- 6 Zatvorite vratašca uloška s tintom.

Nakon postavljanja novog uloška s tintom pojavit će se poruka na LCD zaslonu pisača tražeći da stavite običan papir. Stavite indeksnu karticu u ulaznu ladicu i pritisnite gumb **OK (U REDU)** . Pisač automatski kalibrira novi uložak i tiska kalibracijsku strancu.

#### **Kalibracijska stranica**

- Oznake provjere potvrđuju da je uložak s tintom dobro postavljen i ispravno radi.
- Ako se "x" pojavi na lijevoj strani bilo koje od linija, kalibrirajte uložak ponovno uz pomoć opcije **Calibrate Printer (Kalibracija pisača)** u izborniku **Tools (Alati)**. Ako "x" i dalje ostaje, zamijenite uložak s tintom.

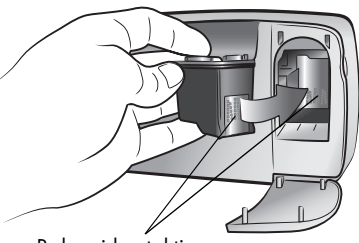

Bakreni kontakti

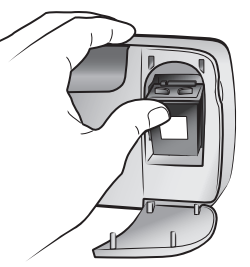

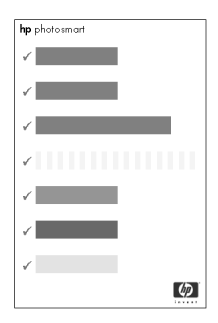

#### <span id="page-12-0"></span>**uklanjanje uloška s tintom**

- 1 Otvorite vratašca uloška s tintom.
- 2 Pritisnite prema dolje, a zatim povucite prema van vrh uloška s tintom kako bi ga izvadili iz ležišta.

Izvadite uložak s tintom iz pisača.

3 Ako ima tinte u ulošku, stavite uložak u zaštitnik uloška za njegovu pohranu. Ako je uložak prazan, bacite ili reciklirajte uložak. Za informacije o recikliranju uložaka s tintom pogledajte na **www.hp.com/recycle**.

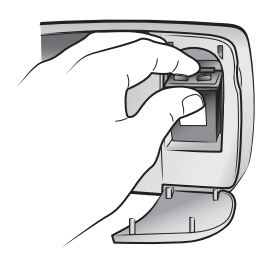

# <span id="page-13-0"></span>**tiskanje fotografija s memorijske kartice**

Izuzetno je lako tiskati fotografije vrhunske kvalitete za vas, obitelj i prijatelje. Ako digitalni fotoaparat rabi memorijsku karticu za pohranu fotografija, tada možete postaviti memorijsku karticu u pisač kako bi tiskali fotografije. Poruke na LCD zaslonu pisača vas vode kroz proces — a pri tome ne morate uključiti računalo niti spojiti pisač na računalo.

Napomena: Fotografije možete tiskati i uz pomoć računala. Za više informacija pogledajte pomoć HP Photosmart pisača. Za više informacija o prikazu pomoći pisača, pogledajte **[prikaz pomoći hp photosmart pisača](#page-3-3)** [na stranici 1](#page-3-3).

# <span id="page-13-1"></span>**podržane memorijske kartice**

HP Photosmart pisač može čitati slijedeće memorijske kartice:

- CompactFlash™ Association (CFA) certificirana vrsta I i II
- MultiMediaCard<sup>™</sup>
- Secure Digital™
- SmartMedia<sup>™</sup>
- Sony®Memory Sticks
- xD-Picture Card™

Različiti proizvođači proizvode ove kartice i na raspolaganju su u velikom broju kapaciteta pohrane. Memorijsku karticu možete kupiti zajedno s digitalnim fotoaparatom ili u većini prodavaonica s računalnom opremom.

Pažnja! Uporaba bilo koje druge vrste memorijske kartice može oštetiti memorijsku karticu i pisač.

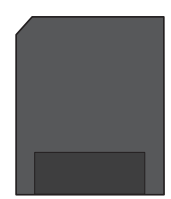

SmartMedia

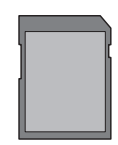

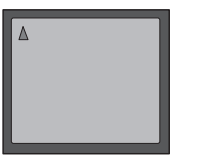

**CompactFlash** Vrsta I i II

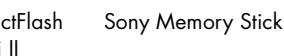

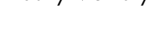

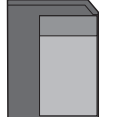

Secure Digital MultiMediaCard

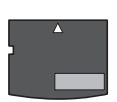

xD-Picture Card

#### **podržani oblici datoteka slika**

Možete tiskati fotografije iz JPEG ili nekomprimiranih TIFF datoteka slike izravno sa memorijske kartice. Ako digitalni fotoaparat podržava druge vrste datoteka, spremite datoteke na računalo i tiskajte ih uz pomoć softverske aplikacije. Za više informacija pogledajte pomoć HP Photosmart pisača. Za više informacija o prikazu pomoći pisača, pogledajte **[prikaz pomoći hp photosmart pisača](#page-3-3)** na [stranici 1](#page-3-3).

## <span id="page-14-1"></span><span id="page-14-0"></span>**postavljanje memorijske kartice**

Nakon što ste snimili fotografije s digitalnim fotoaparatom, izvadite memorijsku karticu iz fotoaparata i postavite je u pisač. Kada je memorijska kartica postavljena ispravno, žaruljica memorijske kartice žmirka, a zatim ostaje svijetliti stalno.

Pažnja! Nemojte vaditi memorijsku karticu iz utora dok žaruljica memorijske kartice žmirka. Odstranjivanje memorijske kartice tijekom pristupa njenim informacijama može oštetiti pisač ili memorijsku karticu ili informacije na memorijskoj kartici.

#### **Za postavku memorijske kartice:**

1 Izvadite sve memorijske kartice postavljene u bilo koji utor memorijske kartice.

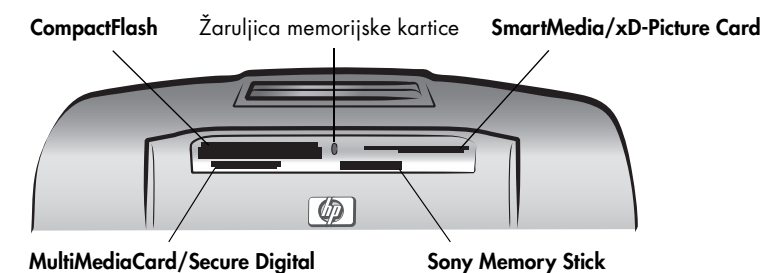

2 Pronađite odgovarajući utor za vašu memorijsku karticu.

Napomena: Ako radite s Sony Memory Stick Duo memorijskom karticom, spojite prilagodni član koji ste dobili s memorijskom karticom prije postavljanja memorijske kartice u utor pisača.

3 Postavite memorijsku karticu u odgovarajući utor s bakrenim kontaktima prema dolje ili metalnim kontaktnim otvorima okrenutim prema pisaču.

Pažnja! Postavka memorijske kartice na bilo koji drugi način može oštetiti memorijsku karticu ili pisač.

Napomena: Ako postavite SmartMedia memorijsku karticu naopako, žmirkat će crvena žaruljica On/Attention (Uključen/Upozorenje). Izvadite karticu i ponovno je postavite ispravno.

4 Lagano gurnite memorijsku karticu u pisač dok se ne zaustavi. Memorijska kartica možda neće ući do kraja u pisač. Gurajući na silu memorijsku karticu dublje u pisač možete oštetiti memorijsku karticu ili pisač.

Pisač čita memorijsku karticu i na kratko prikazuje koliko je fotografija i video zapisa našao na kartici.

Napomena: Ako ste izabrali fotografije na memorijskoj kartici uporabom digitalnog fotoaparata, pojavit će se poruka na LCD zaslonu pisača pitajući da li želite tiskati te fotografije. Za više informacija pogledajte **[ispis](#page-21-1)  [fotografija izabranih na fotoaparatu](#page-21-1)** na stranici 19.

# <span id="page-15-0"></span>**odlučivanje koje fotografije tiskati**

Možete odlučiti o tome koje fotografije tiskati bilo pregledom fotografija na LCD zaslonu pisača ili tiskanjem foto indeksa.

#### <span id="page-15-1"></span>**pregled fotografija na LCD zaslonu pisača**

- 1 Postavite memorijsku karticu u utor memorijske kartice na pisaču. Za više informacija pogledajte **[postavljanje memorijske kartice](#page-14-0)** na stranici 12.
- 2 Ako niste mijenjali zadani raspored fotografija u postavkama pisača, pisač će tražiti izbor rasporeda za fotografije. Pritisnite gumb **SELECT PHOTOS (ODABIR FOTOGRAFIJA)**  $\rightarrow$  ili  $\rightarrow$  za označavanje željenog rasporeda fotografija — 1, 2 ili 4 fotografije po stranici — a zatim pritisnite gumb **OK (U REDU)**. Za više informacija o mijenjanju željenih svojstava pisača pogledajte **[promjena željenih svojstava pisača](#page-25-0)** na [stranici 23](#page-25-0).

Na LCD zaslonu pisača pojavljuje se prva fotografija s memorijske kartice.

- 3 Fotografije na memorijskoj kartici možete pregledati na dva načina:
	- **Za pojedinačni prikaz fotografije** Pritisnite gumb **SELECT PHOTOS (ODABIR FOTOGRAFIJA) iii**  $\rightarrow$  za kretanje kroz fotografije.
	- **Za istodobni prikaz devet fotografija** Pritisnite gumb **ZOOM –** za ulazak u način 9 prikaza. Uz pomoć strelica na gumbu **SELECT PHOTOS (ODABIR FOTOGRAFIJA)** se možete kretati kroz fotografije. Za izlazak iz načina 9 prikaza i povratak na prikaz pojedinačnih fotografija, pritisnite gumb **ZOOM +**.

Naputak: Za brže kretanje kroz fotografije, pritisnite i držite pritisnutim strelice na gumb **SELECT PHOTOS (ODABIR FOTOGRAFIJA)**. Kada stignete do posljednje fotografije u bilo kom smjeru, pisač se vraća na prvu, odnosno posljednju fotografiju i nastavlja prikaz.

#### <span id="page-15-2"></span>**tiskanje foto indeksa**

Foto indeks prikazuje umanjene prikaze i indeksne brojeve svih fotografija pohranjenih na memorijskoj kartici, do najviše 2000 fotografija. Fotografije se tiskaju u redoslijedu u kom su pohranjene na memorijskoj kartici, s najviše 28 fotografija po stranici. Za informacije o ispisu foto indeksa pogledajte pomoć HP Photosmart pisača. Za više informacija o prikazu pomoći pisača, pogledajte **[prikaz pomoći hp photosmart pisača](#page-3-3)** na stranici 1.

# <span id="page-16-0"></span>**odabir fotografija za ispis**

Uporabom upravljačke ploče na pisaču možete izabrati jednu ili više fotografija za ispis.

#### <span id="page-16-1"></span>**odabir fotografije**

- 1 Postavite memorijsku karticu u utor memorijske kartice na pisaču. Za više informacija pogledajte **[postavljanje memorijske kartice](#page-14-0)** na stranici 12.
- **2** Pritisnite gumb **SELECT PHOTOS (ODABIR FOTOGRAFIJA)** ▲ ili ▼ za označavanje željenog rasporeda fotografija—1, 2 ili 4 fotografije po stranici—a zatim pritisnite gumb **OK (U REDU)**.

Na LCD zaslonu pisača pojavljuje se prva fotografija s memorijske kartice.

**3** Pritisnite gumb **SELECT PHOTOS (ODABIR FOTOGRAFIJA) iii**  $\rightarrow$  za traženje fotografije koju želite izabrati.

Naputak: Za brzo kretanje kroz fotografije, pritisnite i držite pritisnutim **gumb SELECT PHOTOS (ODABIR FOTOGRAFIJA) 4** ili  $\rightarrow$ .

4 Kada se na LCD zaslonu pisača pojavi fotografija koju želite izabrati pritisnite gumb **OK (U REDU)** za njen odabir.

U donjem lijevom uglu fotografije na LCD zaslonu pisača pojavljuje se mala ikona pisača potvrđujući da je fotografija izabrana. Na dnu fotografije se također pojavljuje i zadani broj kopija i ikona trenutačnog rasporeda fotografije. U dodatku, zeleni okvir rezanja se prikazuje oko fotografije označavajući onaj dio fotografije koji će biti tiskan.

5 Za izbor dodatnih fotografija, ponovite korake 3 i 4.

#### **Za izbor fotografije u načinu 9 prikaza:**

- 1 Pritisnite gumb **ZOOM –** za prijelaz u način 9 prikaza. (U načinu 9 prikaza, odjednom se pojavljuje 9 fotografija na LCD zaslonu pisača.)
- 2 Uz pomoć strelica na gumbu **SELECT PHOTOS (ODABIR FOTOGRAFIJA)** se možete kretati kroz fotografije.

Naputak: Za brže kretanje kroz fotografije, pritisnite i držite pritisnutim strelice na gumb **SELECT PHOTOS (ODABIR FOTOGRAFIJA)**.

3 Kada se na LCD zaslonu pisača pojavi označena fotografija koju želite izabrati, pritisnite gumb **OK (U REDU)** za njen odabir.

U donjem lijevom uglu fotografije na LCD zaslonu pisača pojavljuje se mala ikona pisača potvrđujući da je fotografija izabrana.

4 Za izbor dodatnih fotografija, ponovite korake 2 i 3.

Napomena: Za izlazak iz načina 9 prikaza i povratak na prikaz pojedinačnih fotografija, pritisnite gumb **ZOOM +**.

#### <span id="page-17-0"></span>**odustajanje od izbora fotografije**

- Pritisnite gumb **SELECT PHOTOS (ODABIR FOTOGRAFIJA)** *Iii > za prikaz* fotografije za koju želite odustati od izbora, zatim pritisnite gumb **CANCEL (ODUSTANI)**.
- U načinu 9 prikaza, rabite strelice na gumbu **SELECT PHOTOS (ODABIR FOTOGRAFIJA)** za označavanje fotografije za koju želite odustati od izbora, a zatim pritisnite gumb **CANCEL (ODUSTANI)**.

Pisač odustaje od izbora fotografije i odbacuje sve promjene koje ste napravili na postavkama za tu fotografiju— broj kopija, rezanje, svjetloća, ukrasni okviri ili efekti boja.

Napomena: Odustajanje od izbora fotografije ne znači njeno brisanje iz memorijske kartice.

#### <span id="page-17-1"></span>**odustajanje od izbora svih fotografija**

- 1 Za odustajanje od izbora svih fotografija, pritiskajte gumb **CANCEL (ODUSTANI)** dok vas pisač ne upita da li želite odustati od izbora svih fotografija.
- 2 Pritisnite gumb **SELECT PHOTOS (ODABIR FOTOGRAFIJA)** za označavanje **Yes (Da)**, a zatim pritisnite gumb **OK (U REDU)**.

### <span id="page-17-2"></span>**ispis fotografija**

Uporabom upravljačke ploče na pisaču možete tiskati fotografije pohranjene na memorijskoj kartici. Tiskanje fotografija s memorijske kartice je lako — samo postavite memorijsku karticu u pisač, napravite odabir i pritisnite gumb **PRINT (ISPIS)**.

#### <span id="page-17-3"></span>**ispis pojedinačnih fotografija**

- 1 Postavite memorijsku karticu u utor memorijske kartice na pisaču. Za više informacija pogledajte **[postavljanje memorijske kartice](#page-14-0)** na stranici 12.
- **2** Pritisnite gumb SELECT PHOTOS (ODABIR FOTOGRAFIJA) ▲ ili ▼ za označavanje željenog rasporeda fotografija—1, 2 ili 4 fotografije po stranici—a zatim pritisnite gumb **OK (U REDU)**.

Na LCD zaslonu pisača pojavljuje se prva fotografija s memorijske kartice.

- 3 Pritisnite gumb SELECT PHOTOS (ODABIR FOTOGRAFIJA) ← ili ▶ za kretanje kroz fotografije.
- 4 Kada se na LCD zaslonu pisača pojavi fotografija koju želite tiskati pritisnite gumb **OK (U REDU)** za njen odabir.
- 5 Za izbor dodatnih fotografija pritiskajte gumb **SELECT PHOTOS (ODABIR FOTOGRAFIJA)**  $\triangleleft$  ili  $\triangleright$  dok se na LCD zaslonu pisača ne pojavi druga fotografija koju želite tiskati. Pritisnite gumb **OK (U REDU)** za izbor fotografije.
- <sup>6</sup> Kada ste izabrali sve fotografije za ispis, pritisnite gumb **PRINT (ISPIS)** za početak ispisa.

Napomena: Ako tijekom ispisa pritisnete gumb **CANCEL (ODUSTANI)** pisač će stati s ispisom, ali će zadržati izbor fotografija i postavke ispisa.

#### <span id="page-18-0"></span>**tiskanje više od jedne kopije fotografije**

- 1 Postavite memorijsku karticu u utor memorijske kartice na pisaču. Za više informacija pogledajte **[postavljanje memorijske kartice](#page-14-0)** na stranici 12.
- **2** Pritisnite gumb **SELECT PHOTOS (ODABIR FOTOGRAFIJA)** ▲ ili ▼ za označavanje željenog rasporeda fotografija—1, 2 ili 4 fotografije po stranici—a zatim pritisnite gumb **OK (U REDU)**.

Na LCD zaslonu pisača pojavljuje se prva fotografija s memorijske kartice.

- 3 Pritisnite gumb SELECT PHOTOS (ODABIR FOTOGRAFIJA) ili ▶ za traženje fotografije koju želite tiskati.
- 4 Kada se na LCD zaslonu pisača pojavi fotografija koju želite tiskati pritisnite gumb **COPIES (KOPIJE) +** ili **–** za mijenjanje broja kopija za ispis.
- 5 Pritisnite gumb **OK (U REDU)** kada se na LCD zaslonu pisača pojavi željeni broj kopija.
- 6 Pritisnite gumb **PRINT (ISPIS)** za početak tiskanja.

Napomena: Za svaku izabranu fotografiju možete postaviti različiti broj kopija uporabom gumba **COPIES (KOPIJE) +** ili **–** na način opisan u ovoj sekciji. Ako ne promijenite broj kopija za izabranu fotografiju, ispis fotografije će biti u zadanom broju kopija. Tvornički zadani broj kopija je jedan. Za informacije o mijenjanju zadanog broja kopija pogledajte **[promjena željenih svojstava pisača](#page-25-0)** na stranici 23.

#### <span id="page-18-1"></span>**ispis različitih rasporeda fotografija**

Raspored fotografija je opća postavka—odnosi se na sve fotografije koje tiskate. Kada pregledate izabranu fotografiju na LCD zaslonu pisača, trenutačni raspored fotografija—1, 2 ili 4 fotografije po stranici—je označen ikonom u donjem desnom uglu LCD zaslona.

Kada prvo postavite memorijsku karticu u utor memorijske kartice na pisaču, pojavljuje se poruka na LCD zaslonu pisača, tražeći od vas da izaberete raspored fotografija. Raspored fotografija možete bilo kada mijenjati uporabom gumba **MENU (IZBORNIK)** na upravljačkoj ploči pisača.

#### **Za mijenjanje rasporeda fotografija:**

- 1 Pritisnite gumb **MENU (IZBORNIK)** na upravljačkoj ploči pisača.
- 2 Pritisnite gumb **SELECT PHOTOS (ODABIR FOTOGRAFIJA)** dok se ne pojavi označeno **Change layout (Promjena rasporeda)** na LCD zaslonu pisača. Pritisnite gumb **OK (U REDU)**.
- **3** Pritisnite gumb **SELECT PHOTOS (ODABIR FOTOGRAFIJA) →** ili ▼ za<br>označavanje željenog rasporeda fotografija—1, 2 ili 4 fotografije po stranici—a zatim pritisnite gumb **OK (U REDU)**.

Promijenjeni raspored fotografija će se odnositi na sve fotografije koje tiskate dok ne izaberete drugi raspored uporabom izbornika pisača ili dok ne izvadite memorijsku karticu iz pisača. Kada se memorijska kartica izvadi, raspored fotografija se vraća na zadani raspored fotografija pisača. Tvornički je postavljeno da vas pisač pita za izbor rasporeda svaki put kada postavite memorijsku karticu. Za informacije o mijenjanju zadanog rasporeda fotografije pogledajte **[promjena željenih svojstava pisača](#page-25-0)** na stranici 23.

#### <span id="page-19-0"></span>**ispis niza fotografija**

Možete tiskati niz fotografija pohranjenih na memorijskoj kartici.

- 1 Postavite memorijsku karticu u utor memorijske kartice na pisaču. Za više informacija pogledajte **[postavljanje memorijske kartice](#page-14-0)** na stranici 12.
- **2** Pritisnite gumb **SELECT PHOTOS (ODABIR FOTOGRAFIJA)** ili za označavanje željenog rasporeda fotografija—1, 2 ili 4 fotografije po stranici—a zatim pritisnite gumb **OK (U REDU)**.
- 3 Kada se prva fotografija na memorijskoj kartici pojavi na LCD zaslonu pisača pritisnite gumb **MENU (IZBORNIK)** na upravljačkoj ploči pisača.
- **4** Pritisnite gumb **SELECT PHOTOS (ODABIR FOTOGRAFIJA)**  $\bullet$  dok se ne pojavi označeno **Print special (Poseban ispis)** na LCD zaslonu pisača. Pritisnite gumb **OK (U REDU)**.
- **5** Pritisnite gumb SELECT PHOTOS (ODABIR FOTOGRAFIJA) ▼ dok se ne pojavi označeno **Print range (Ispis niza)** na LCD zaslonu pisača. Pritisnite gumb **OK (U REDU)**.
- **6** Pritisnite gumb **SELECT PHOTOS (ODABIR FOTOGRAFIJA)** I ili ▶ dok se u lijevom okviru na LCD zaslonu ne pojavi prva fotografija koju želite tiskati. Pritisnite gumb **OK (U REDU)** za odabir te fotografije kao početak niza fotografija koje želite tiskati.

Strelice se premještaju u desni okvir na LCD zaslonu pisača, a pisač vas pita za izbor fotografije na kraju niza.

**7** Pritisnite gumb **SELECT PHOTOS (ODABIR FOTOGRAFIJA)** ◀ ili ▶ dok se u<br>desnom okviru na LCD zaslonu ne pojavi posljednja fotografija koju želite tiskati. Pritisnite gumb **OK (U REDU)** za odabir te fotografije kao kraja<br>niza fotografija koje želite tiskati.

LCD zaslon pisača prikazuje izabrani niz fotografija.

8 Pritisnite gumb **PRINT (ISPIS)** za početak tiskanja.

#### <span id="page-19-1"></span>**tiskanje svih fotografija**

Možete izabrati istodobni ispis svih fotografija sa memorijske kartice.

- 1 Postavite memorijsku karticu u utor memorijske kartice na pisaču. Za više informacija pogledajte **[postavljanje memorijske kartice](#page-14-0)** na stranici 12.
- **2** Pritisnite gumb SELECT PHOTOS (ODABIR FOTOGRAFIJA) ▲ ili ▼ za označavanje željenog rasporeda fotografija—1, 2 ili 4 fotografije po stranici—a zatim pritisnite gumb **OK (U REDU)**.
- 3 Kada se prva fotografija na memorijskoj kartici pojavi na LCD zaslonu pisača pritisnite gumb **MENU (IZBORNIK)** na upravljačkoj ploči pisača.
- 4 Pritisnite gumb **SELECT PHOTOS (ODABIR FOTOGRAFIJA)** dok se ne pojavi označeno **Print special (Poseban ispis)** na LCD zaslonu pisača. Pritisnite gumb **OK (U REDU)**.
- 5 Pritisnite gumb **SELECT PHOTOS (ODABIR FOTOGRAFIJA)** dok se ne pojavi označeno **Print all (Ispis svih)** na LCD zaslonu pisača. Pritisnite gumb **OK (U REDU)**.

Na LCD zaslonu pisača pojavljuje se prva i posljednja fotografija pohranjena na memorijskoj kartici.

6 Pritisnite gumb **PRINT (ISPIS)** za početak ispisa svih fotografija ili, pritisnite gumb **CANCEL (ODUSTANI)** za odustajanje od radnje i povratak na prethodni izbornik.

#### <span id="page-20-0"></span>**ispis novih fotografija**

Možete izabrati ispis svih "novih" fotografija s memorijske kartice. "Nove" fotografije su one fotografije koje prethodno nisu bile tiskane s upravljačke ploče pisača.

Svaki put kada postavite memorijsku karticu u utor memorijske kartice na pisaču i tiskate fotografije uporabom upravljačke ploče pisača, pisač označava te fotografije tako da kad slijedeći puta stavite istu memorijsku karticu, pisač će se sjetiti da su fotografije već bile tiskane. Ako snimite nove fotografije i pohranite ih na istu memorijsku karticu, kada postavite memorijsku karticu u utor na pisaču, imat ćete mogućnost izbora novih fotografija snimljenih poslije posljednjeg čitanja memorijske kartice.

Napomena: Ako tiskate ili mijenjate fotografije uporabom računala, oznake postavljene od pisača mogu nestati, rezultirajući tako da se prethodno tiskane fotografije ponovno pojavljuju kao nove.

#### **Za ispis novih fotografija s memorijske kartice:**

- 1 Postavite memorijsku karticu u utor memorijske kartice na pisaču. Za više informacija pogledajte **[postavljanje memorijske kartice](#page-14-0)** na stranici 12.
- **2** Pritisnite gumb **SELECT PHOTOS (ODABIR FOTOGRAFIJA)** ▲ ili ▼ za označavanje željenog rasporeda fotografija—1, 2 ili 4 fotografije po stranici—a zatim pritisnite gumb **OK (U REDU)**.
- 3 Kada se prva fotografija na memorijskoj kartici pojavi na LCD zaslonu pisača pritisnite gumb **MENU (IZBORNIK)** na upravljačkoj ploči pisača.
- 4 Pritisnite gumb **SELECT PHOTOS (ODABIR FOTOGRAFIJA)** dok se ne pojavi označeno **Print special (Poseban ispis)** na LCD zaslonu pisača. Pritisnite gumb **OK (U REDU)**.
- 5 Pritisnite gumb **SELECT PHOTOS (ODABIR FOTOGRAFIJA)** dok se ne pojavi označeno **Print new (Ispis novih)** na LCD zaslonu pisača. Pritisnite gumb **OK (U REDU)**.

LCD zaslon pisača prikazuje broj novih fotografija na memorijskoj kartici, a zatim pita da li želite nastaviti.

6 Pritisnite gumb **PRINT (ISPIS)** za početak ispisa novih fotografija ili, pritisnite gumb **CANCEL (ODUSTANI)** za odustajanje od radnje i povratak na prethodni izbornik.

#### <span id="page-20-1"></span>**ispis fotografija bez obruba**

Tvornički zadana postavka pisača je ispis bez obruba. Fotografije se ispisuju do samih rubova papira na tri strane, dok se na četvrtoj strani ispisuje bijeli rub debljine 0,5 inča (12,5 mm) koji možete otkinuti. Za pravi ispis bez obruba rabite papir s 0,5 inča (12,5 mm) jezičkom za odcjepljivanje, kao npr. HP premium plus foto-papir.

Isključivanjem ispisa bez obruba u željenim svojstvima pisača možete postaviti pisač tako da ispisuje fotografije s bijelim obrubima na sve četiri strane. Za više informacija pogledajte **[promjena željenih svojstava pisača](#page-25-0)** na stranici 23.

#### <span id="page-21-0"></span>**ispis video zapisa**

Pisač može prikazati i tiskati okvire iz video zapisa spremljenih na memorijskoj kartici. Pisač razlikuje slijedeće oblike video datoteka: Motion JPEG AVI, Motion JPEG Quicktime i MPEG-1. Video zapisi u drugim oblicima će biti ignorirani.

Napomena: Ne dozvoljavaju svi digitalni fotoaparati snimanje video zapisa.

Kada stavite memorijsku karticu koja sadrži video zapis u jedan od utora na pisaču, pisač rabi prvi okvir video zapisa za prikaz zapisa na LCD zaslonu pisača i u indeksu fotografija. Mala ikona video kamere u gornjem desnom uglu slike označava da je slika prvi okvir video zapisa, a ne fotografija.

Video zapise možete odabrati za ispis na isti način na koji birate i fotografije. Za više informacija pogledajte **[odabir fotografija za ispis](#page-16-0)** na stranici 14. Kada tiskate izabrani video zapis, dobit ćete ispis video radnje—9 okvira iz video zapisa prikazanih na jednoj stranici. Možete mijenjati zadani broj okvira video radnje na 16 ili 25 mijenjanjem željenih svojstava pisača. Za više informacija pogledajte **[promjena željenih svojstava pisača](#page-25-0)** na stranici 23.

Napomena: Kada izaberete kombinaciju fotografija i video zapisa za ispis, ispis video radnje će se tiskati poslije fotografija.

#### <span id="page-21-1"></span>**ispis fotografija izabranih na fotoaparatu**

Fotografije izabrane na fotoaparatu su fotografije koje ste uporabom fotoaparata označili za ispis. Kada izaberete fotografije pomoću fotoaparata, fotoaparat stvara Digital Print Order Format (DPOF) datoteku koja određuje koje su fotografije izabrane za ispis.

Pisač može čitati DPOF datoteku s memorijske kartice, tako da nije potrebno ponovno birati fotografije za ispis. Provjerite dokumentaciju koju ste dobili s fotoaparatom za potvrdu da li vaš fotoaparat podržava izbor fotografija. Vaš pisač podržava DPOF oblik datoteke na 1.1.

Napomena: Ne dozvoljavaju svi fotoaparati izbor fotografija za ispis.

Kada tiskate fotografije izabrane na fotoaparatu, postavke koje ste napravili na upravljačkoj ploči pisača se ne primjenjuju – postavke DPOF datoteke za raspored i broj kopija prepisuju postavke s upravljačke ploče pisača.

#### **Za tiskanje fotografija izabranih na fotoaparatu s memorijske kartice:**

- 1 Uz pomoć digitalnog fotoaparata možete izabrati fotografije koje želite tiskati. Za više informacija pogledajte dokumentaciju dobivenu s fotoaparatom.
- 2 Postavite memorijsku karticu u utor memorijske kartice na pisaču. Za više informacija pogledajte **[postavljanje memorijske kartice](#page-14-0)** na stranici 12.

Pisač automatski prepoznaje na memorijskoj kartici fotografije izabrane na fotoaparatu i prikazuje poruku s upitom da li ih želite tiskati.

3 Za ispis fotografija izabranih na fotoaparatu pritisnite gumb **SELECT PHOTOS (ODABIR FOTOGRAFIJA)** za označavanje **Yes (Da)**, a zatim pritisnite gumb OK (U REDU). Za ignoriranje izbora s fotoaparata, pritisnite gumb **SELECT PHOTOS (ODABIR FOTOGRAFIJA)** za označavanje **No (Ne)**, a zatim pritisnite gumb **OK (U REDU)**.

4 Nakon završenog ispisa fotografija izabranih na fotoaparatu, pisač vas pita da li želite skinuti oznake sa fotografija izabranih na fotoaparatu i obrisati DPOF datoteku. Za skidanje oznaka fotografija pritisnite gumb **SELECT PHOTOS (ODABIR FOTOGRAFIJA)** za označavanje **Yes (Da)**, a zatim pritisnite gumb **OK (U REDU)**. Za zadržavanje izbora kako bi mogli ponovno tiskati iste fotografije izabrane na fotoaparatu, pritisnite gumb **SELECT PHOTOS (ODABIR FOTOGRAFIJA)** za označavanje **No (Ne)**, a zatim pritisnite gumb **OK (U REDU)**.

**Napomena:** Skidanjem oznaka fotografija ne znači i brisanje fotografija<br>iz memorijske kartice.

Za informacije o mijenjanju zadane postavke pisača za skidanje oznaka fotografija izabranih na fotoaparatu poslije ispisa pogledajte **[promjena](#page-25-0)  [željenih svojstava pisača](#page-25-0)** na stranici 23.

Ako imate HP digitalni fotoaparat s izravnim ispisom, možete tiskati fotografije<br>izabrane na fotoaparatu spajanjem fotoaparata izravno na pisač. Za više informacija pogledajte pomoć HP Photosmart pisača. Za više informacija o prikazu pomoći pisača, pogledajte **prikaz pomoći hp photosmart pisača** [na stranici 1](#page-3-3).

# <span id="page-22-0"></span>**unaprijedite fotografije**

Upravljačka ploča na pisaču je dizajnirana za lako i zabavno stvaranje fotografija. Možete rezati fotografije, ugađati svjetloću, te dodavati ukrasne okvire i posebne efekte boja na fotografije. Beskrajan izvor prikladnih projekta koje možete stvarati—samo upotrijebite maštu!

Napomena: Sve postavke ispisa opisane u ovom dijelu se odnose na pojedinačne fotografije i odbacuju se kada odustanete od izbora fotografije.

#### <span id="page-22-1"></span>**rezanje fotografije**

Kada tiskate s memorijske kartice, možete rabiti upravljačku ploču pisača za rezanje fotografija tako da samo omiljeni dio fotografije ide na ispis.

- 1 Postavite memorijsku karticu u utor memorijske kartice na pisaču. Za više informacija pogledajte **[postavljanje memorijske kartice](#page-14-0)** na stranici 12.
- **2** Pritisnite gumb **SELECT PHOTOS (ODABIR FOTOGRAFIJA)** ▲ ili ▼ za označavanje željenog rasporeda fotografija—1, 2 ili 4 fotografije po stranici—a zatim pritisnite gumb **OK (U REDU)**.
- 3 Kada se na LCD zaslonu pisača pojavi prva fotografija s memorijske **kartice, pritisnite gumb SELECT PHOTOS (ODABIR FOTOGRAFIJA) < ili >** za kretanje do fotografije koju želite rezati. Kada se na LCD zaslonu pisača pojavi fotografija koju želite rezati pritisnite gumb **OK (U REDU)** za njen odabir.
- 4 Pritisnite gumb **ZOOM +** na upravljačkoj ploči pisača.

Na LCD zaslonu pisača se pojavljuju za kratko četiri strelice ukazujući da ulazite u uvećavanje. Postavke ispisa na dnu prikaza su zamijenjene s ikonom i razinom uvećanja.

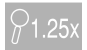

Napomena: Prvo pritisnite gumb **ZOOM +**. Ako pritisnete prvo gumb **ZOOM –** pisač će izaći iz uvećavanja i prijeći u način 9 prikaza. (U načinu 9 prikaza, odjednom se pojavljuje 9 fotografija na LCD zaslonu pisača.) Za povratak u uvećavanje izabrane fotografije, pritisnite gumb **ZOOM +** dva puta.

<sup>5</sup> Pritiskajte gumb **ZOOM<sup>+</sup>**za povećavanje razine uvećanja za 0,25x. Najveća razina uvećanja je 5x.

Napomena: Okvir rezanja se mijenja iz zelene boje u žutu, ako ispis u izabranom uvećanju značajno smanjuje kvalitetu ispisa.

Napomena: Ako povećate uvećanje više od 3x, fotografija više neće biti uvećana na LCD zaslonu pisača. Umjesto toga, smanjit će se okvir rezanja<br>kako bi ukazao da je manji dio fotografije odabran.

Pritiskajte gumb **ZOOM –** za smanjenje razine uvećanja za 0,25x. Najmanja razina uvećanja je 1x.

Napomena: Ako pritisnete gumb **ZOOM –** kada je razina uvećanja 1x, pisač će izaći iz uvećavanja i prijeći u način 9 prikaza. (U načinu 9 prikaza, odjednom se pojavljuje 9 fotografija na LCD zaslonu pisača.) Za povratak u uvećavanje izabrane fotografije, pritisnite gumb **ZOOM +** dva puta.

- 6 Na bilo kojoj razini uvećanja rabite strelice na gumb **SELECT PHOTOS (ODABIR FOTOGRAFIJA)** za pomjeranje okvira rezanja na lijevo, desno, gore ili dolje.
- 7 Pritisnite gumb **OK (U REDU)** kada se dio slike koji želite tiskati nalazi unutar okvira rezanja.
- 8 Pritisnite gumb **PRINT (ISPIS)** za početak tiskanja.

#### <span id="page-23-0"></span>**ugađanje svjetloće fotografije**

Kada tiskate iz memorijske kartice, možete prilagoditi svjetloću za ispis fotografija svjetlijih ili tamnijih od originala. Postavka svjetloće se kreće u opsegu od -3 do +3. Uobičajena svjetloća je 0.

- <sup>1</sup> Postavite memorijsku k[articu u utor memorijske kartice na pisaču. Za v](#page-14-0)iše informacija pogledajte **postavljanje memorijske kartice** na stranici 12.
- **2** Pritisnite gumb **SELECT PHOTOS (ODABIR FOTOGRAFIJA)** ili za označavanje željenog rasporeda fotografija—1, 2 ili 4 fotografije po stranici—a zatim pritisnite gumb **OK (U REDU)**.
- 3 Kada se na LCD zaslonu pisača pojavi prva fotografija s memorijske **kartice, pritisnite gumb SELECT PHOTOS (ODABIR FOTOGRAFIJA) < ili >** za kretanje do fotografije za koju želite ugađati svjetloću. Pritisnite gumb **OK (U REDU)**.
- 4 Pritisnite gumb **MENU (IZBORNIK)** na upravljačkoj ploči pisača.
- 5 Pritisnite gumb **SELECT PHOTOS (ODABIR FOTOGRAFIJA)**  $\bullet$  dok se ne pojavi označeno **Enhance image (Poboljšanje slike)** na LCD zaslonu pisača. Pritisnite gumb **OK (U REDU)**.
- 6 Pritisnite gumb **SELECT PHOTOS (ODABIR FOTOGRAFIJA)** dok se ne pojavi označeno **Photo brightness (Svjetloća fotografije)** na LCD zaslonu pisača. Pritisnite gumb **OK (U REDU)**.
- 7 Uz pomoć strelica na gumbu **SELECT PHOTOS (ODABIR FOTOGRAFIJA)** možete ugađati svjetloću:
	- **Pritisnite SELECT PHOTOS (ODABIR FOTOGRAFIJA) ▶ ili ▲ gumb za povećanje svjetloće fotografije.**
	- **-** Pritisnite SELECT PHOTOS (ODABIR FOTOGRAFIJA) ← ili → qumb za smanjenje svjetloće fotografije.
- 8 Pritisnite gumb **OK (U REDU)** kada ste zadovoljni sa svjetloćom.
- 9 Pritisnite gumb **PRINT (ISPIS)** za početak tiskanja.

#### <span id="page-24-0"></span>**dodavanje okvira fotografijama**

Kada tiskate s memorijske kartice možete izabrati ukrasne okvire u različitim uzorcima i bojama, te ih dodati u ispisu kao okvir oko fotografije.

- 1 Postavite memorijsku karticu u utor memorijske kartice na pisaču. Za više informacija pogledajte **[postavljanje memorijske kartice](#page-14-0)** na stranici 12.
- **2** Pritisnite gumb SELECT PHOTOS (ODABIR FOTOGRAFIJA) ▲ ili ▼ za označavanje željenog rasporeda fotografija—1, 2 ili 4 fotografije po stranici—a zatim pritisnite gumb **OK (U REDU)**.
- 3 Kada se na LCD zaslonu pisača pojavi prva fotografija s memorijske **kartice, pritisnite gumb SELECT PHOTOS (ODABIR FOTOGRAFIJA) <sup>i</sup>lii P** za kretanje do fotografije kojoj želite dodati okvir. Pritisnite gumb **OK (U REDU)**.
- 4 Pritisnite gumb **MENU (IZBORNIK)** na upravljačkoj ploči pisača.
- **5** Pritisnite gumb **SELECT PHOTOS (ODABIR FOTOGRAFIJA)**  $\bullet$  dok se ne pojavi označeno **Enhance image (Poboljšanje slike)** na LCD zaslonu pisača. Pritisnite gumb **OK (U REDU)**.
- 6 Pritiskajte gumb **SELECT PHOTOS (ODABIR FOTOGRAFIJA)** dok se ne pojavi označeno **Add frame (Dodavanje okvira)** na LCD zaslonu pisača. Pritisnite gumb **OK (U REDU)**.
- 7 Rabite strelice na gumbu **SELECT PHOTOS (ODABIR FOTOGRAFIJA)** za označavanje uzorka okvira koji želite dodati, a zatim pritisnite **OK (U REDU)** za izbor.
- 8 Rabite strelice na gumbu **SELECT PHOTOS (ODABIR FOTOGRAFIJA)** za označavanje boje okvira koji želite dodati, a zatim pritisnite **OK (U REDU)** za izbor.

Pisač prikazuje okvir oko izabrane fotografije. Ako ste izrezali fotografiju prije dodavanja okvira, okvir se automatski smanjuje kako bi odgovarao izrezanoj fotografiji.

9 Pritisnite gumb **PRINT (ISPIS)** za početak tiskanja.

#### <span id="page-24-1"></span>**promjena efekta boje na fotografijama**

Kada tiskate s memorijske kartice, možete postaviti pisač tako da mijenja efekt boje ispisa u crno-bijelo, sepija ili antikvitet. Fotografije tiskane kao sepija imaju ispis u nijansama smeđe boje i slične su fotografijama iz ranih 1900- tih. Fotografije tiskane kao antikvitet imaju ispis u istim nijansama smeđe boje uz dodatak svijetlih boja koje ostavljaju dojam da je fotografija bojena rukom.

**Napomena:** Ovi efekti daju najbolji rezultat na fotografijama snimljenim<br>u boji uz pomoć digitalnog fotoaparata.

- 1 Postavite memorijsku karticu u utor memorijske kartice na pisaču. Za više informacija pogledajte **[postavljanje memorijske kartice](#page-14-0)** na stranici 12.
- **2** Pritisnite gumb SELECT PHOTOS (ODABIR FOTOGRAFIJA) ▲ ili ▼ za označavanje željenog rasporeda fotografija—1, 2 ili 4 fotografije po stranici—a zatim pritisnite gumb **OK (U REDU)**.
- 3 Kada se na LCD zaslonu pisača pojavi prva fotografija s memorijske kartice, pritisnite gumb **SELECT PHOTOS (ODABIR FOTOGRAFIJA)** ili za kretanje do fotografije za koju želite mijenjati efekt boje. Pritisnite gumb **OK (U REDU)**.
- 4 Pritisnite gumb **MENU (IZBORNIK)** na upravljačkoj ploči pisača.
- 5 Pritisnite gumb **SELECT PHOTOS (ODABIR FOTOGRAFIJA)** dok se ne pojavi označeno **Enhance image (Poboljšanje slike)** na LCD zaslonu pisača. Pritisnite gumb **OK (U REDU)**.
- 6 Pritiskajte gumb **SELECT PHOTOS (ODABIR FOTOGRAFIJA)** dok se ne pojavi označeno **Add color effect (Dodavanje efekta boje)** na LCD zaslonu pisača. Pritisnite gumb **OK (U REDU)**.
- 7 Pritiskajte gumb **SELECT PHOTOS (ODABIR FOTOGRAFIJA)** v dok se na LCD zaslonu ne pojavi označen efekt boje koji želite upotrijebiti, a zatim pritisnite gumb **OK (U REDU)** za izbor. Raspoloživi su slijedeći efekti boje:
	- Black & white (Crno-bijelo)
	- Sepia (Sepija)
	- Antique (Antikvitet)
	- No effect (Bez efekta zadano)

Pisač prikazuje fotografiju s već primijenjenim efektom boje.

8 Pritisnite gumb **PRINT (ISPIS)** za početak tiskanja.

# <span id="page-25-0"></span>**promjena željenih svojstava pisača**

Možete mijenjati tvornički zadane postavke po osobnim željama uz pomoć izbornika na upravljačkoj ploči pisača. Željene osobine pisača su opće postavke—odnose se na svaku fotografiju koju tiskate s upravljačke ploče pisača. Možete mijenjati zadani raspored fotografije, broj kopija, postaviti pisač za ispis fotografija bez obruba ili s bijelim obrubom, dodati oznaku datum/vrijeme, postaviti pisač za automatsko poboljšanje kontrasta ili zasićenja boje na fotografijama ili izabrati da li ugađati fotografije uporabom Exif informacija. Cjelokupni popis raspoloživih željenih osobina pisača i njihovih tvornički zadanih postavki možete naći pod **željene osobine** u **[struktura](#page-8-1)  [izbornika pisača](#page-8-1)** na stranici 6.

Željene osobine pisača možete mijenjati po slijedećoj općoj proceduri:

- 1 Pritisnite gumb **MENU (IZBORNIK)** na upravljačkoj ploči pisača.
- 2 Pritiskajte gumb **SELECT PHOTOS (ODABIR FOTOGRAFIJA)** dok se ne pojavi označeno **Preferences (Željena svojstva)** na LCD zaslonu pisača. Pritisnite gumb **OK (U REDU)**.
- 3 Pritiskajte gumb **SELECT PHOTOS (ODABIR FOTOGRAFIJA)** v dok se na LCD zaslonu pisača ne pojavi označena ona osobina koju želite mijenjati. Pritisnite gumb **OK (U REDU)**.
- 4 Pritiskajte gumb **SELECT PHOTOS (ODABIR FOTOGRAFIJA)** dok se ne pojavi označena željena postavka na LCD zaslonu pisača. Pritisnite gumb **OK (U REDU)**.

Za više informacija o željenim osobinama pisača pogledajte pomoć HP Photosmart pisača. Za više informacija o prikazu pomoći pisača, pogledajte **[prikaz pomoći hp photosmart pisača](#page-3-3)** na stranici 1.

# <span id="page-26-0"></span>**rješavanje problema ispisa**

HP Photosmart pisač je dizajniran za pouzdanost u radu i lakoću uporabe. Za jasne informacije o rješavanju problema ispisa fotografija pogledajte pomoć HP Photosmart pisača. Za više informacija o prikazu pomoći pisača, pogledajte **[prikaz pomoći hp photosmart pisača](#page-3-3)** na stranici 1.

#### <span id="page-26-1"></span>**održavanje pisača**

HP Photosmart pisač zahtijeva jako malo održavanja. Za informacije o čišćenju, održavanju, pohranjivanju i prijenosu pisača i pribora pogledajte pomoć HP Photosmart pisača. Za više informacija o prikazu pomoći pisača, pogledajte **[prikaz pomoći hp photosmart pisača](#page-3-3)** na stranici 1.

#### <span id="page-26-2"></span>**čišćenje uloška s tintom**

Ako na vašim fotografijama primijetite bijele linije ili jednobojne trake, možda će biti potrebno očistiti uložak s tintom.

- 1 Pritisnite gumb **MENU (IZBORNIK)** na upravljačkoj ploči pisača.
- 2 Pritiskajte gumb **SELECT PHOTOS (ODABIR FOTOGRAFIJA)** dok se ne pojavi označeno **Tools (Alati)** na LCD zaslonu pisača. Pritisnite gumb **OK (U REDU)**.
- 3 Pritiskajte gumb **SELECT PHOTOS (ODABIR FOTOGRAFIJA)** dok se ne pojavi označeno **Clean cartridge (Čišćenje uloška)** na LCD zaslonu pisača. Pritisnite gumb **OK (U REDU)**.
- 4 Kada se na LCD zaslonu pisača pojavi upit za postavljanjem običnog papira, stavite nekoliko listova papira u ladicu za papir i pritisnite gumb **OK (U REDU)**. Kako bi uštedjeli foto-papir, možete rabiti i običan papir ili indeksne kartice. Za više informacija pogledajte **[stavljanje papira](#page-10-2)** na [stranici 8](#page-10-2).

Poruka CLEANING PRINT CARTRIDGE...(ČIŠĆENJE ULOŠKA S TINTOM…) se pojavljuje na LCD zaslonu pisača i žaruljica On/Attention (Uključen/ Upozorenje) počinje žmirkati. Kada je pisač završio s čišćenjem uloška s tintom, počinje ispis probne stranice.

5 Ako se na probnoj stranici nalaze trake ili nedostaju boje, uložak s tintom se mora ponovno čistiti. Kada se na LCD zaslonu pisača pojavi poruka s upitom da li želite nastaviti s drugom razinom čišćenja pritisnite gumb **SELECT PHOTOS (ODABIR FOTOGRAFIJA)** za označavanje **Yes (Da)** na LCD zaslonu pisača, a zatim pritisnite gumb **OK (U REDU)**. Ako kvaliteta ispisa na probnoj stranici izgleda zadovoljavajuće pritisnite gumb **SELECT PHOTOS (ODABIR FOTOGRAFIJA)** za označavanje **No (Ne)**, a zatim pritisnite gumb **OK (U REDU)**.

Uložak s tintom možete čistiti do tri puta. Svako slijedeće čišćenje je temeljnije i s više tinte.

3

# <span id="page-27-0"></span>**rješavanje problema pri instalaciji**

Ovo poglavlje nudi odgovore na često postavljana pitanja o instalaciji softvera HP Photosmart pisača na Windows računalo. Za jasne informacije o rješavanju problema za sve aspekte pisača, uključujući poruke greške i rješavanje problema za Macintosh, pogledajte pomoć HP Photosmart pisača. Za više informacija o prikazu pomoći pisača, pogledajte **[prikaz pomoći hp photosmart](#page-3-3)  pisača** [na stranici 1.](#page-3-3)

# <span id="page-27-1"></span>**Windows računalo**

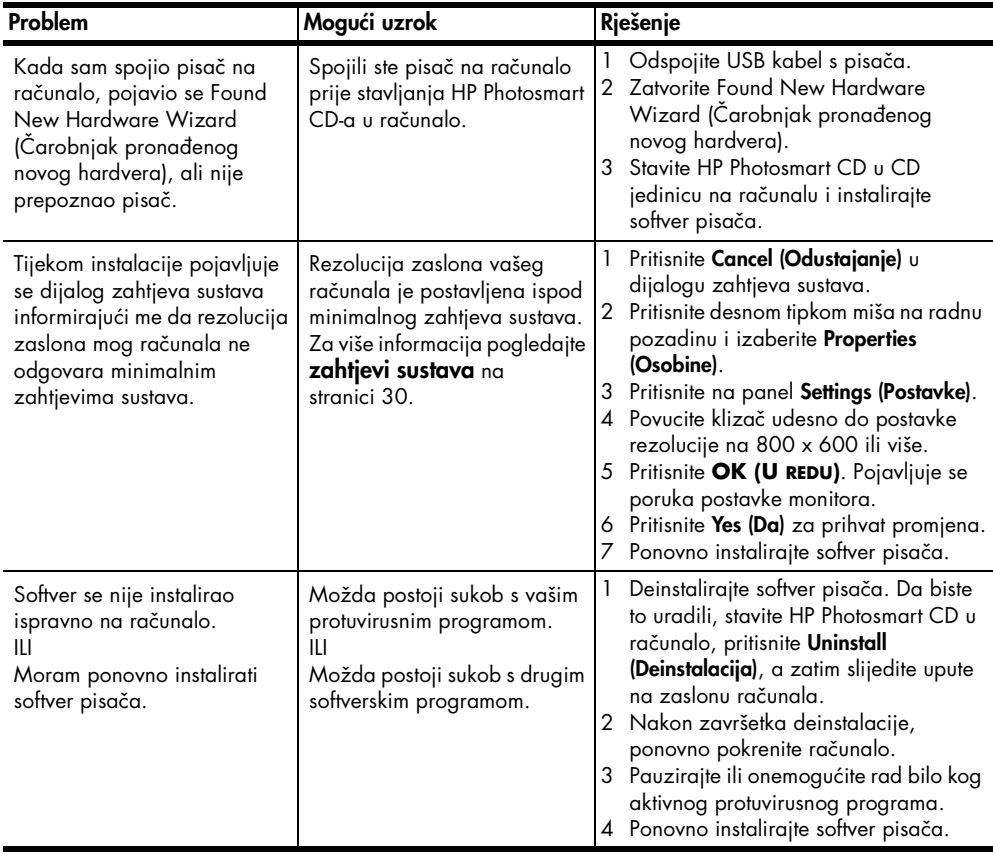

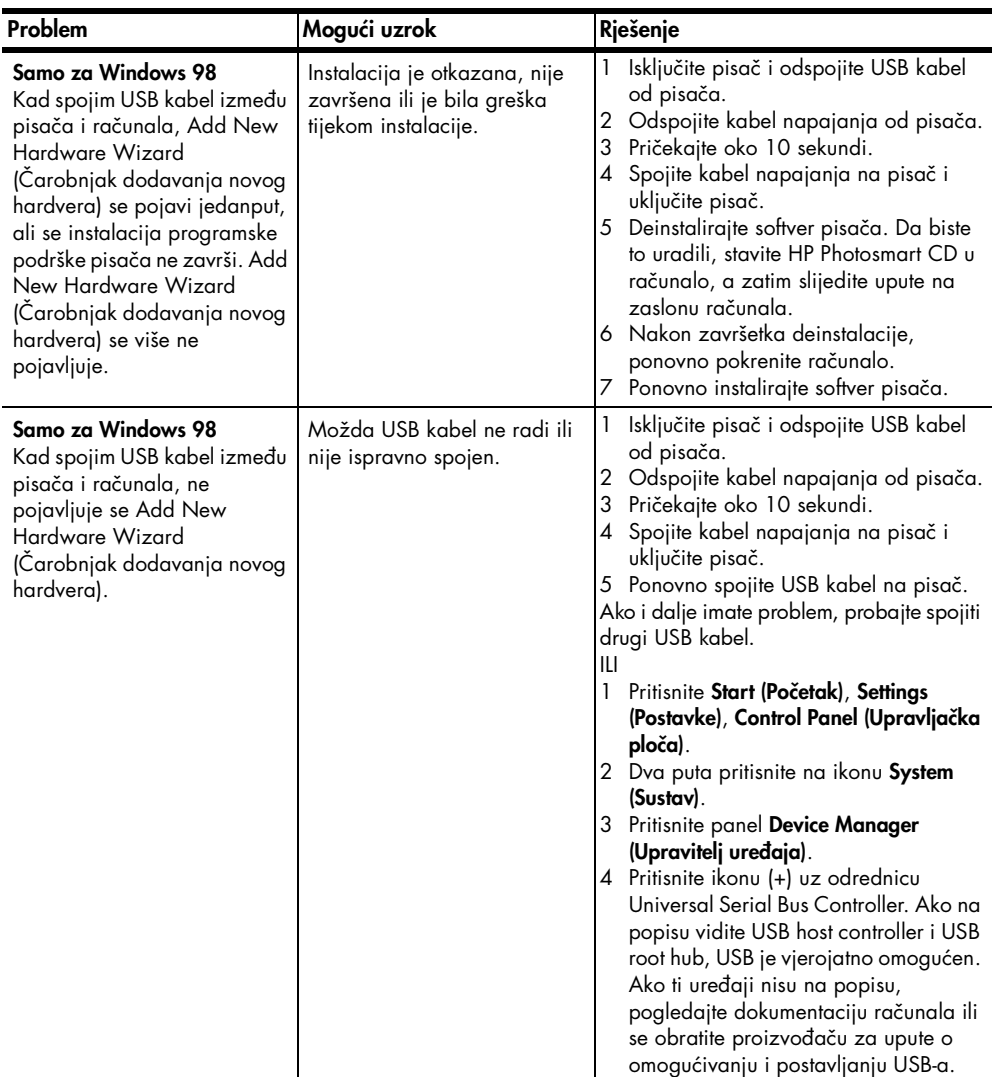

# <span id="page-29-0"></span>**podrška i specifikacije**

Ovo poglavlje sadrži slijedeće informacije o vašem HP Photosmart pisaču:

- **podrška** [na stranici 27](#page-29-1)
- **specifikacije** [na stranici 30](#page-32-0)
- **[servis hardvera](#page-34-0)** na stranici 32
- **[softverski servisi](#page-35-0)** na stranici 33
- **[izjava o ograničenim jamstvima](#page-35-3)** na stranici 33
- **obavijesti o propisima** na stranici 35
- **[izjave o okolini](#page-37-1)** na stranici 35
- **[autorsko pravo i zaštitni znaci](#page-38-0)** na stranici 36

Napomena: Za cijeli popis specifikacija pisača i sustavnih zahtjeva pogledajte pomoć HP Photosmart pisača. Za više informacija o prikazu pomoći pisača, pogledajte **[prikaz pomoći hp photosmart pisača](#page-3-3)** na [stranici 1](#page-3-3).

# <span id="page-29-1"></span>**podrška**

Ako imate problem, pratite korake u nastavku:

- 1 Pogledajte pomoć HP Photosmart pisača za detaljne informacije o tome kako raditi s pisačem, te o rješavanju problema. Za više informacija o pregledu pomoći HP Photosmart pisača, pogledajte **[prikaz pomoći hp](#page-3-3)  [photosmart pisača](#page-3-3)** na stranici 1.
- 2 Ako ne možete riješiti problem uz pomoć informacija dobivenih iz pomoći HP Photosmart pisača:
	- Pogledajte www.hp.com/support za pristup stranicama otvorene podrške ili pošaljite poruku u HP u elektronskoj pošti za odgovor na pitanje.
	- Za provjeru novih inačica softvera pogledajte stranicu www.hp.com.

Podrška putem web-a i e-pošte je raspoloživa na slijedećim jezicima:

- engleski
- francuski
- nizozemski
- njemački
- portugalski
- španjolski
- švedski
- talijanski
- 3 Ako ne možete riješiti problem uporabom pomoći HP Photosmart pisača ili HP Web stranica, pozovite HP podršku na broj za vašu državu ili regiju. Za popis telefonskih brojeva u državama ili regijama pogledajte **[hp](#page-30-0)  [podrška putem telefona](#page-30-0)** na stranici 28.

Ako imate problema s hardverom pisača, odnesite pisač na servis kod lokalnog HP zastupnika (ili gdje ste već kupili pisač). Servis je besplatan tijekom trajanja ograničenog jamstva za vaš HP pisač. Nakon isteka ograničenog jamstva, usluga servisa će se naplatiti. Za više informacija pogledajte **[izjava o](#page-35-3)  [ograničenim jamstvima](#page-35-3)** na stranici 33.

#### <span id="page-30-0"></span>**hp podrška putem telefona**

Vaš pisač ima ograničeno vrijeme besplatne podrške. Za više informacija o trajanju besplatne podrške pogledajte **[izjava o ograničenim jamstvima](#page-35-3)** na [stranici 33](#page-35-3) ili www.hp.com/support.

Nakon razdoblja besplatne telefonske podrške, HP pomoć je i dalje na raspolaganju uz dodatne troškove. Za opcije podrške kontaktirajte vašeg lokalnog zastupnika ili nazovite telefonske brojeve podrške u vašoj državi ili regiji.

Za dobivanje HP podrške telefonom nazovite odgovarajući telefonski broj podrške za vašu lokaciju. Troškovi telefonskog razgovora obračunavaju se prema cjeniku vaše telefonske kompanije.

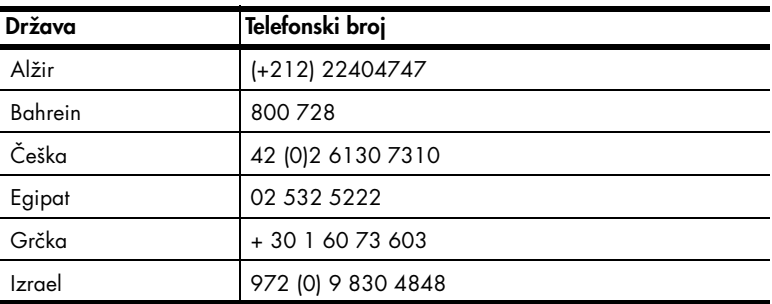

Napomena: Za kupce iz Zapadne Europe pristup telefonskim brojevima podrške u njihovoj državi ili regiji je moguć na www.hp.com/support.

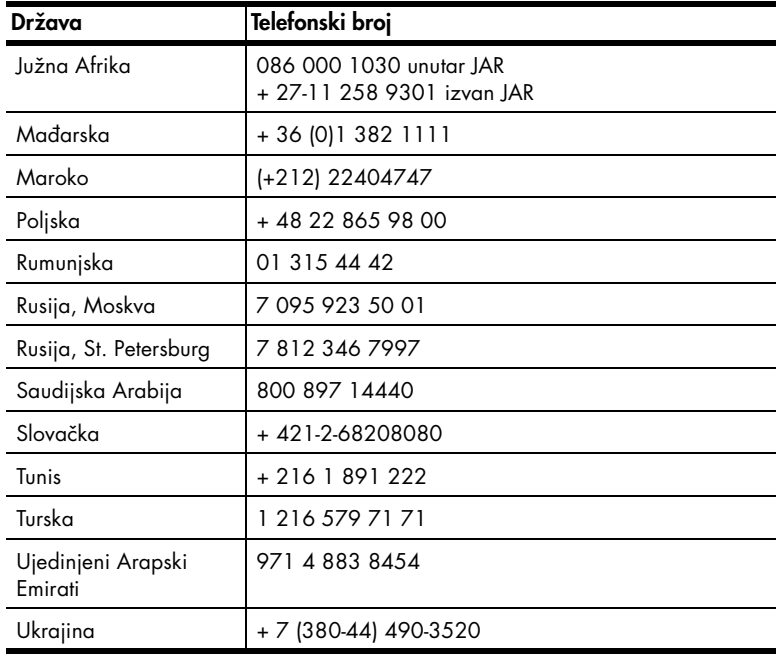

#### **kada želite nazvati**

Nazovite HP podršku dok ste kraj vašeg računala i pisača. Budite spremni za davanje slijedećih informacija:

- Broj modela pisača (nalazi se na prednjoj strani pisača).
- Serijski broj pisača (nalazi se na donjoj strani pisača).
- Operacijski sustav računala.
- Inačica programske podrške pisača:
	- **Windows računalo** Kako biste vidjeli broj inačice programske podrške pisača, pritisnite desnom tipkom miša na ikonu memorijske kartice na Windows programskoj traci i izaberite **About (O)**.
	- **Macintosh** Za provjeru inačice programske podrške pisača rabite dijalog Print (Ispis).
- Poruke prikazane na LCD zaslonu pisača ili na zaslonu računala.
- Odgovore na slijedeća pitanja:
	- Da li se situacija zbog koje zovete već događala? Da li možete ponoviti situaciju?
	- Da li ste dodavali novi hardver ili softver na računalo u vrijeme kada se problem pojavio?

# <span id="page-32-0"></span>**specifikacije**

Ova sekcija nabraja minimalne sustavne zahtjeve za instalaciju softvera HP Photosmart pisača i nudi odabrane specifikacije pisača.

Napomena: Za cijeli popis specifikacija pisača pogledajte pomoć HP Photosmart pisača. Za više informacija o prikazu pomoći pisača, pogledajte **[prikaz pomoći hp photosmart pisača](#page-3-3)** na stranici 1.

#### <span id="page-32-2"></span>**zahtjevi sustava**

<span id="page-32-1"></span>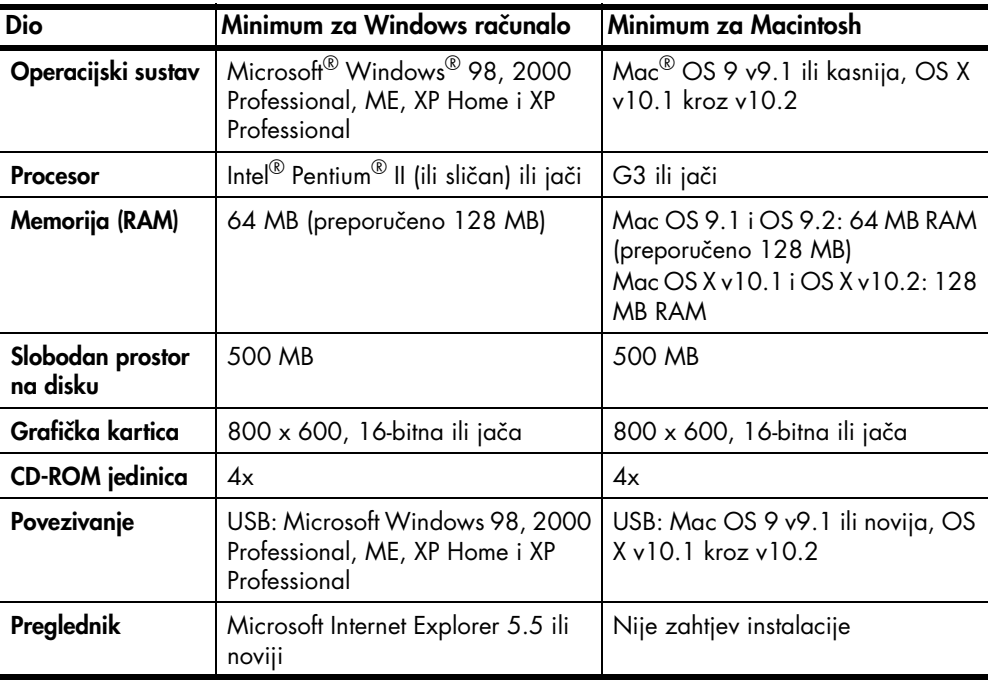

### <span id="page-33-0"></span>**specifikacije pisača**

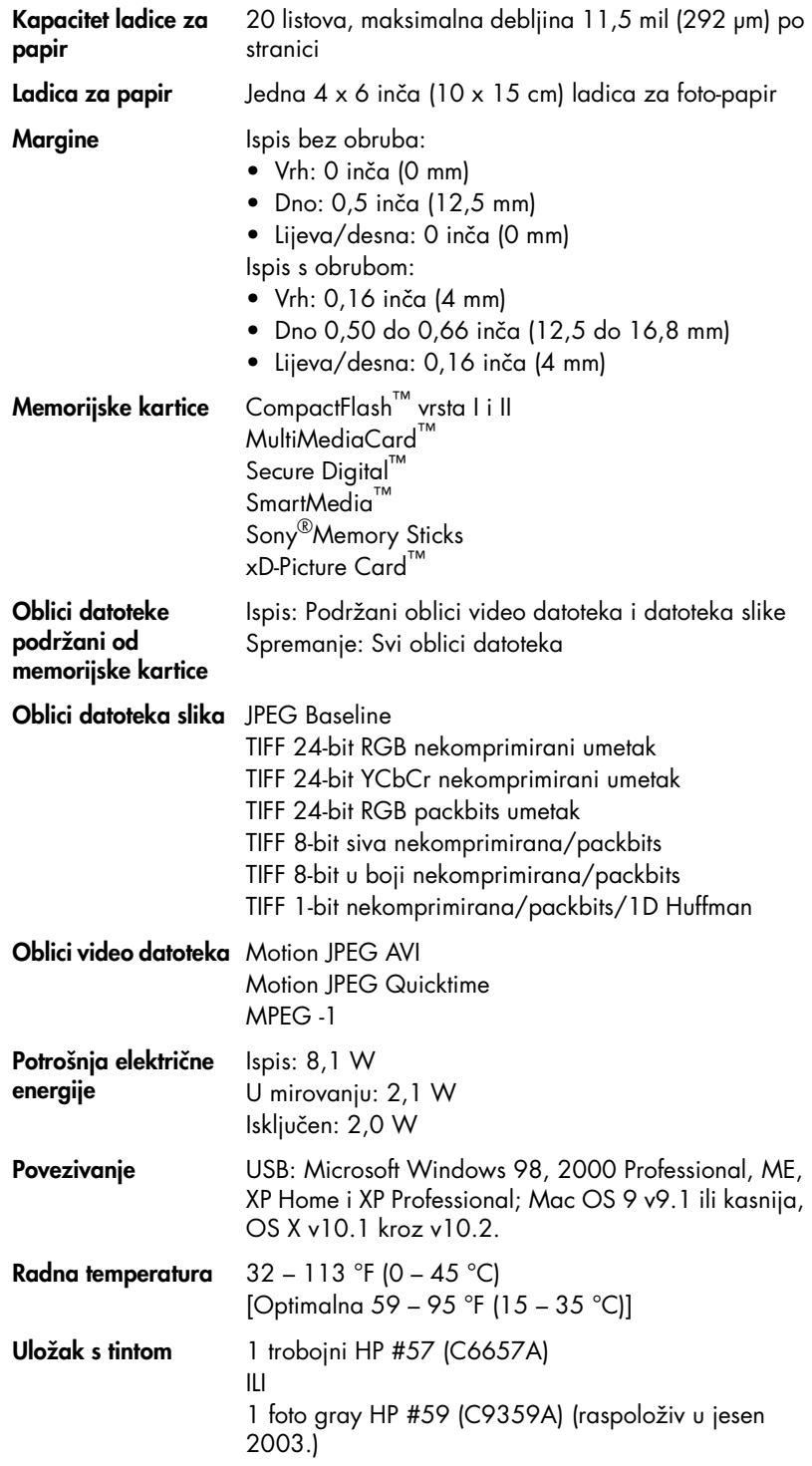

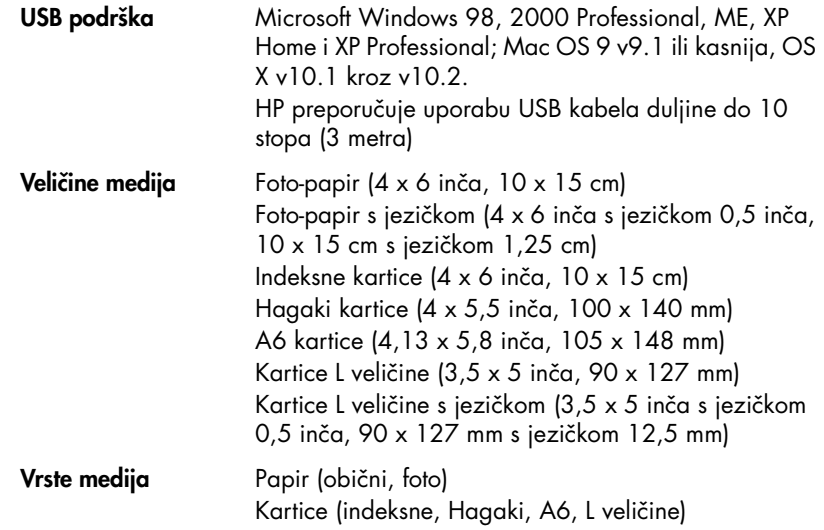

# <span id="page-34-0"></span>**servis hardvera**

Smatrate li da je pisač potrebno servisirati, nazovite HP podršku za pomoć u određivanju da li je servis zaista potreban. Ako je to potrebno, HP podrška će vas usmjeriti na servisno mjesto. Za više informacija pogledajte **[podrška](#page-29-1)** na [stranici 27.](#page-29-1) U suprotnome, kontaktirajte prodavaonicu u kojoj ste kupili pisač. Ili posjetite www.hp.com/cpso-support/guide/psd/repairhelp.html kako biste saznali gdje se nalazi najbliži prodajni i servisni ured.

Servis je besplatan za vrijeme jamstvenog roka. Izvan toga roka, usluga servisa će biti naplaćena.

# <span id="page-35-1"></span><span id="page-35-0"></span>**softverski servisi**

#### **nove inačice softvera**

HP s vremena na vrijeme nudi mogućnost ažuriranja softvera pisača. Možete učitati nove inačice sa stranice **www.hp.com/support** ili uporabom softvera koji ste dobili s pisačem. Nove inačice softvera HP Photo & Imaging dostupne su samo na CD-u.

Za preuzimanje novih inačica pomoću softvera koji je došao uz pisač, slijedite korake:

- **Windows računalo** Iz izbornika **Start (Početak)**, izaberite **Programs (Programi)** (u Windows XP, izaberite **All Programs (Svi programi)**); **Hewlett-Packard**; **HP Software Update (Ažuriranje softvera)**.
- **Macintosh** —Iz HP Inkjet Utility (Uslužni program) izaberite **Support (Podrška)** na padajućem izborniku, a zatim pritisnite **Support (Podrška)**.

#### <span id="page-35-2"></span>**središta distribucije softvera**

HP možete i izravno kontaktirati i nabaviti ažuriranja softvera na CD-u, zajedno sa softverom HP Photo & Imaging. Za kontakt informacije pogledajte Web stranicu: www.hp.com/cpso-support/guide/psd/fulfilinfo.html

# <span id="page-35-3"></span>**izjava o ograničenim jamstvima**

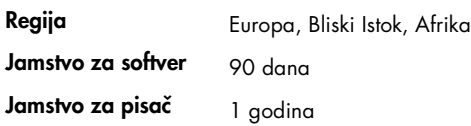

- A. Opseg ograničenog jamstva
	- 1 Hewlett-Packard (HP) krajnjem korisniku jamči da će gore navedeni HP proizvodi biti bez grešaka u materijalu i izvedbi za vrijeme gore navedenog razdoblja, koje započinje datumom kupovine.
	- 2 Za softverske proizvode HP ograničeno jamstvo se odnosi samo na nemogućnost izvođenja programskih naredbi. HP ne jamči da će rad bilo kojeg proizvoda biti bez zastoja ili pogrešaka.
	- 3 HP ograničeno jamstvo pokriva samo greške nastale uobičajenim korištenjem proizvoda, odnosno ne pokriva druge probleme, uključujući i one nastale zbog:
		- Neispravnog održavanja ili izmjena;
		- Softvera, medija, dijelova ili pribora koje nisu HP proizvodi; ili
		- Rada izvan navedenih uvjeta rada proizvoda.
	- 4 Za HP pisače, uporaba uloška s tintom koji nije HP proizvod ili iznova napunjenog uloška ne utječe niti na jamstvo dano korisniku niti na bilo koji ugovor HP podrške s korisnikom. Međutim, ako se greška na pisaču pripisuje uporabi uloška s tintom koji nije HP proizvod, HP će naplatiti standardne troškove za vrijeme i materijal utrošene na popravci pisača od nastale greške.
	- 5 Ako HP zaprimi tijekom važećeg jamstvenog perioda obavijest o grešci u bilo kojem proizvodu pokrivenom HP jamstvom, HP će ili popraviti ili zamijeniti oštećeni proizvod, prema nahođenju HP-a.
	- 6 Ako HP nije u mogućnosti popraviti ili zamijeniti, već prema slučaju, oštećeni proizvod koji je pokriven HP jamstvom, HP će u razumnom vremenu po prijemu prijave o grešci, vratiti novac po prodajnoj cijeni proizvoda.
	- 7 HP neće imati obaveza popraviti, zamijeniti ili vratiti novac dok korisnik ne vrati oštećeni proizvod HP-u.
	- 8 Svi zamjenski proizvodi mogu biti novi ili kao-novi, uz uvjet da imaju funkcionalnost koja je barem jednaka onoj proizvoda koji se zamjenjuje.
	- 9 HP proizvodi mogu sadržavati prerađene dijelove, komponente ili materijale koji su identični novim po učinku.

- 10 HP ograničeno jamstvo vrijedi u svakoj državi ili regiji gdje HP distribuira pokriveni HP proizvod. Ugovori za dodatne jamstvene usluge, poput servisiranja na licu mjesta, dostupni su kod bilo kog HP servisa u državama ili regijama gdje HP ili ovlašteni uvoznik distribuira taj proizvod. Informacije i uvjeti o telefonskoj podršci u Europi, a za vašu državu ili regiju nalaze se na web stranici: http://www.hp.com/support. Dodatno, možete upitati i prodavača ili nazvati HP na telefonske brojeve prikazane u ovoj brošuri. U našem stalnom nastojanju da poboljšamo uslugu telefonske podrške, preporučujemo redovitu posjetu našoj web stranici glede dobivanja informacija o novim uslugama i dostavi.
- B. Ograničenja jamstva

DO MJERE DOZVOLJENE LOKALNIM ZAKONIMA, HP I NJEGOVI NEZAVISNI ISPORUČITELJI NE DAJU NIKAKVA DRUGA JAMSTVA ILI UVJETE BILO KOJE VRSTE, IZRIČITE ILI PODRAZUMIJEVANE, VEZANO UZ HP PROIZVODE, A POSEBNO SE ODRIČU PODRAZUMIJEVANIH JAMSTVA ILI UVJETE PRODAJE, ZADOVOLJAVAJUĆE KVALITETE, TE PRIKLADNOSTI ODREĐENOJ NAMJENI.

- C. Ograničenja odgovornosti
	- 1 Do granice dozvoljene lokalnim zakonom, pravni lijekovi iz ovog Jamstva jedini su i isključivi pravni lijekovi za korisnika.
	- 2 DO MJERE DOZVOLJENE LOKALNIM ZAKONIMA, OSIM OBAVEZA IZRIČITO NAVEDENIH U OVOJ JAMSTVENOJ IZJAVI, HP I NJEGOVI ISPORUČITELJI NEĆE NITI U KOM SLUČAJU BITI ODGOVORNI ZA DIREKTNA, INDIREKTNA, POSEBNA, SLUČAJNA ILI POSLJEDIČNA OŠTEĆENA, BILO TEMELJEM UGOVORA, KRIVNJE ILI BILO KOJE DRUGE PRAVNE TEORIJE, ODNOSNO BILO SAVJETOVANI O MOGUĆNOSTI POSTOJANJA OVAKVIH GREŠAKA.
- D. Lokalni zakoni
	- 1 Ovo Jamstvo daje korisniku određena zakonska prava. Korisnik može imati i druga prava koja se razlikuju ovisno od države u Sjedinjenim Američkim Državama, od provincije u Kanadi, te od države ili regije na drugim mjestima u svijetu.
	- 2 Do granice do koje je ovo Jamstvo u neskladu s lokalnim zakonima, ovo Jamstvo smatrat će se izmijenjenim glede postizanja dosljednosti s lokalnim zakonima. Pod takvim lokalnim zakonima, neka odricanja i ograničenja odgovornosti iz ovog Jamstva se možda neće odnositi na korisnika. Primjerice, neke države u Sjedinjenim Američkim Državama, kao i neke vlade izvan SAD-a (uključujući provincije u Kanadi), mogu:
		- Spriječiti da odricanja i odgovornosti iz ovog Jamstva ograniče statusna prava korisnika (npr. u Velikoj Britaniji);
		- Na neki drugi način ograničiti odgovornost proizvođača da nameću takva odricanja ili ograničenja; ili
		- Dodijeliti korisniku dodatna jamstvena prava, odrediti trajanje podrazumijevanih jamstava kojih se proizvođač ne može odreći ili ne omogućiti ograničenja u trajanju podrazumijevanih jamstava.
	- 3 ZA KORISNIČKE TRANSAKCIJE U AUSTRALIJI I NOVOM ZELANDU, UVJETI U OVOM JAMSTVU, OSIM DO ZAKONSKI DOZVOLJENE GRANICE, NE ISKLJUČUJU, OGRANIČAVAJU ILI MIJENJAJU, I DODATAK SU, OBAVEZNIM STATUSNIM PRAVIMA PRIMJENJIVIM NA PRODAJU HP PROIZVODA TIM KORISNICIMA.

# <span id="page-37-0"></span>**regulatory notices**

For regulatory identification purposes, your product is assigned a Regulatory Model Number. The Regulatory Model Number for your product is SDGOA-0324. This regulatory number should not be confused with the marketing name (hp photosmart 240 series printer) or product number (Q3046A).

# <span id="page-37-2"></span><span id="page-37-1"></span>**izjave o okolini**

#### **zaštita okoline**

Hewlett-Packard Company se obavezala na proizvodnju kvalitetnih proizvoda u smislu djelovanja na okolinu.

Pisač je dizajniran s nekoliko osobina smanjenja utjecaja na okolinu. Za više informacija pogledajte HP Commitment to the Environment (Obveza prema okolini) Web stranicu na http://www.hp.com/hpinfo/globalcitizenship/ environment/index.html.

#### <span id="page-37-3"></span>**plastika**

Plastični dijelovi teži od 0,88 unci (25 grama) su označeni u skladu s međunarodnim standardom koji olakšava identifikaciju plastike za recikliranje nakon završenog radnog vijeka pisača.

#### <span id="page-37-4"></span>**podatkovni listovi o sigurnosti materijala**

Material Safety Data Sheets (MSDS) (podatkovni listovi o sigurnosti materijala) se mogu dobiti na HP Web stranici na http://www.hp.com/go/msds. Kupci s pristupom Internetu mogu kontaktirati HP podršku.

#### <span id="page-37-5"></span>**recikliranje**

HP nudi veliki broj programa povrata i recikliranja proizvoda u puno država, kao i partnera uz jedan od najvećih centara elektronskog recikliranja u svijetu. HP čuva sredstva ponovnom prodajom nekih od njegovih najpopularnijih proizvoda.

Ovaj HP proizvod sadrži olovo u lemu što može zahtijevati posebno rukovanje na kraju njegovog radnog vijeka.

## <span id="page-38-0"></span>**autorsko pravo i zaštitni znaci**

© Copyright 2003 Hewlett-Packard Company

Sva prava pridržana. Niti jedan dio ovog dokumenta se ne smije fotokopirati, ponovno proizvoditi ili prevoditi na drugi jezik bez prethodne pismene dozvole tvrtke Hewlett-Packard.

Informacije sadržane u ovom dokumentu su predmet promjene bez prethodne najave. Hewlett-Packard neće biti odgovoran za greške sadržane ovdje ili za namjerna oštećenja nastala uslijed opremanja, izvedbe ili uporabe ovog materijala.

HP, HP oznaka i Photosmart su vlasništvo Hewlett-Packard Company.

Secure Digital oznaka je zaštitni znak SD Association.

Microsoft i Windows su registrirani zaštitni znaci tvrtke Microsoft Corporation.

CompactFlash, CF i CF oznaka su zaštitni znaci CompactFlash Association (CFA).

Sony Memory Stick je registrirani zaštitni znak tvrtke Sony Corporation.

MultiMediaCard je zaštitni znak njemačke Infineon Technologies AG i licenciran je za MMCA (MultiMediaCard Association).

SmartMedia je zaštitni znak tvrtke Toshiba Corporation.

Mac, Mac oznaka i Macintosh su registrirani zaštitni znaci tvrtke Apple Computer, Inc.

Pentium je registrirani zaštitni znak tvrtke Intel Corporation.

Ostale marke i njihovi proizvodi su zaštitni znaci ili registrirani zaštitni znaci njihovih nositelja.

Softver uključen uz pisač je djelomično temeljen na radu Independent JPEG Group.

Autorska prava nekih fotografija unutar ovog dokumenta su pridržana od strane njihovih vlasnika.

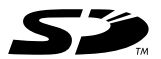

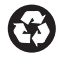

Tiskano na recikliranom papiru Tiskano u Njemačkoj, 5/03 ENERGY STAR® je američki registrirani znak.

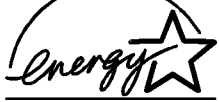

Kao ENERGY STAR® partner, Hewlett-Packard Company je odredila da ovaj proizvod zadovoljava smjernice ENERGY STAR® za učinkovito upravljanje energijom.

www.hp.com © 2003 Hewlett-Packard Company

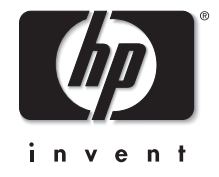

v1.1.0